# **Neuerungen in V6.5 Funktionale Sicherheit & Graph-Editor**

**2013-05-29** 

### **Copyright / authors:**

Version: 01, May 2013 Authors: Training team of APIS Informationstechnologien GmbH Copyright © 2013, APIS Informationstechnologien GmbH

---

Auszug aus der Schulungsunterlage: Kapitel "Funktionale Sicherheit" und "Graph-Editor"

### **Deutsch**

Alle in dieser Schulungsunterlage enthaltenen Angaben sind ohne Gewähr und können ohne weitere Benachrichtigung geändert werden. Die APIS Informationstechnologien GmbH geht hiermit keinerlei Verpflichtung ein. Die in dieser Schulungsunterlage beschriebene Software ist auf Basis eines Lizenzvertrags geliefert.

Alle Rechte sind weltweit vorbehalten. Diese Schulungsunterlage darf, auch auszugsweise, ohne ausdrückliche schriftliche Erlaubnis der APIS Informationstechnologien GmbH weder vervielfältigt, weitergegeben, umgeschrieben, in einer Datenbank gespeichert oder in irgendeine Sprache übersetzt werden. Die Vervielfältigung ist weder elektronisch, noch mechanisch, magnetisch oder manuell erlaubt.

### **Einschränkung der Gewährleistung**

Die APIS Informationstechnologien GmbH übernimmt keine Haftung für die Vollständigkeit und Richtigkeit des Inhalts sowie für die Leistungen der erwähnten Software. Herausgeber und Autoren können für fehlerhafte Angaben und deren Folgen weder eine juristische Verantwortung noch irgendeine Haftung übernehmen.

### **English**

All data contained in this training course document are not guaranteed and can be changed without any notification. APIS Informationstechnologien GmbH hereby holds no obligation. The software described in this training course document is supplied on basis of a license agreement.

All rights are reserved worldwide. This training course documentation must not be copied, redistributed, rewritten, stored in a database or translated into another language without the express written permission of APIS Informationstechnologien GmbH. The duplication in any manner is not permitted.

### **Limited warranty**

APIS Informationstechnologien GmbH cannot guarantee the completeness and correctness of the content and / or the functionality of the software mentioned. Publishers and authors cannot be held legally responsible for incorrect data and their consequences.

## **1 Neuerungen im Bereich Funktionale Sicherheit**

## **1.1 Festlegung der Norm: IEC 61508 oder ISO 26262**

Die IQ-Software unterstützt bislang die beiden Normen IEC 61508 und ISO 26262 im Bereich Funktionale Sicherheit. In den entsprechenden Softwaredialogen erfolgte bislang keine Unterscheidung zwischen beiden Normen. Deshalb haben einige Eingabefelder eine Doppelbenennung (z.B. SIL/ASIL) und der Benutzer muss sich die Bedeutung aus dem aktuellen Kontext schließen (vgl. **Abb.**).

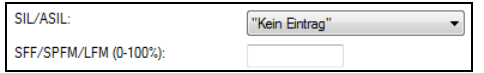

Nun können Sie in den Dokumenteinstellungen (Menü **Extras** | Dokumenteinstellungen) in der Rubrik Funktionale Sicherheit per Radio-Button wählen, welche der beide Normen für Ihre Analyse zu Grunde liegen soll (vgl. **Abb.**).

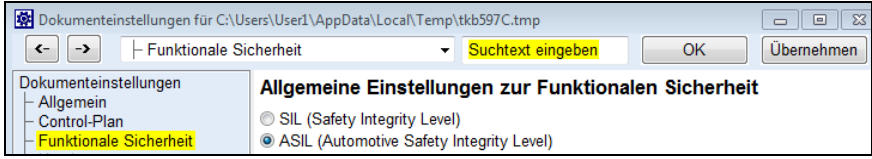

Im Ergebnis entsprechen die Hinweistexte zu den Eingabefeldern der eingestellten Norm (z.B. statt SIL/ASIL jetzt ASIL). Außerdem öffnet ein Klick auf den Button Kein Eintrag den jeweils zur Norm zugehörigen Risikographen. In diesem wählen Sie die gewünschte SIL- bzw. ASIL-Einstufung mit der Maus und bestätigen mit Ok. Die nachfolgenden **Abbildungen** zeigen für beide Normen jeweils den Eingabedialog sowie den Risikographen.

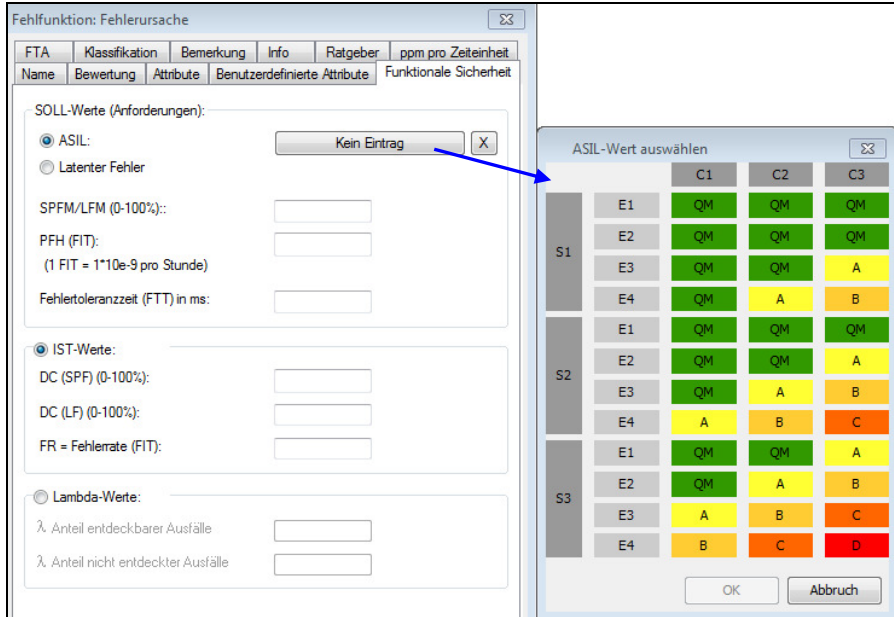

**Abb. 1: Eingabedialog und Risikograph für ISO 26262**

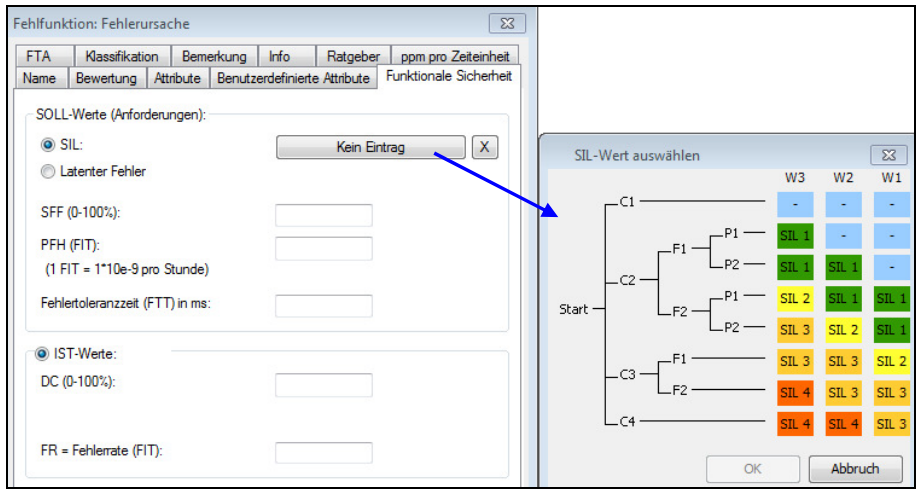

**Abb. 2: Eingabedialog und Risikograph für IEC 61508**

Durch Klick auf den Kreuz-Button widerrufen Sie eine bereits zugewiesene SIL- bzw. ASIL-Einstufung und setzen den Status wieder auf Kein Eintrag.

## **1.2 Fehlerrate für Systemelement**

Im FMEDA-Formblatt können Sie bereits für ein Systemelement eine Bauteilfehlerrate definieren, indem Sie in der Spalte FIT den gewünschten Wert eingeben. Diese Information ist bislang aber nur im FMEDA-Formblatt verfügbar. Jetzt können Sie die sogenannte Bauteilfehlerrate auch über den **Eigenschaftendialog** des jeweiligen Systemelements definieren. Hierzu markieren das gewünschte Systemelement in einem beliebigen Editor und wählen aus dem Kontextmenü den Eintrag **Eigenschaften**. In der Registerkarte Funktionale Sicherheit definieren Sie anschließend die Fehlerrate. Sofern Sie die Anzeigeoption Parameter Funktionale Sicherheit in dem aktuellen Editor aktiviert haben, sehen Sie auch die Bauteilfehlerrate. In der Strukturliste z.B. wird die Fehlerrate dem Systemelementnamen in Klammern vorangestellt (vgl. **Abb.**)

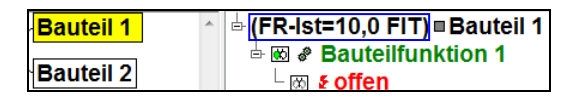

## **1.3 Funktion als Sicherheitsziel definieren sowie SIL-/ASIL-Einstufung**

In der Regel erfassen Sie die in der Gefährdungs- und Risikoanalyse abgeleiteten Sicherheitsziele mittels Funktionen in der IQ-Software. Vor allem der neue Editor Graph Editor bietet zahlreiche Filtermöglichkeiten in Bezug auf Sicherheitsziele. Damit die IQ-Software zwischen Funktionen, welche als Sicherheitsziele fungieren, und "normalen" Funktionen unterscheiden kann, wurde ein neues Attribut namens Ist Sicherheitsziel im **Eigenschaftendialog** (Registerkarte Funktionale Sicherheit) einer Funktion geschaffen.

Zunächst erfassen Sie das gewünschte Sicherheitsziel durch eine Funktion. Anschließend wählen Sie aus dem Kontextmenü den Eintrag **Parameter Funktionale Sicherheit**. Durch Klick auf den Button Kein Eintrag können Sie über den erscheinenden Risikographen eine SIL- bzw. ASIL-Einstufung vornehmen. Dies ist eine optionale Möglichkeit, welche keine Auswirkung auf die Berechnungen zur Funktionalen Sicherheit hat!

Sie definieren eine Funktion als Sicherheitsziel, indem Sie die Option Ist Sicherheitsziel anhaken (vgl. **Abb.**). Alle zugehörigen Fehlfunktionen gelten nun für die IQ-Software als gefährliche sicherheitskritische Fehlfunktionen (im Graph Editor abgekürzt als DSCF). Alle Filtermöglichkeiten zur Funktionalen Sicherheit im Graph Editor basieren direkt oder indirekt auf dem Funktionsattribut Ist Sicherheitsziel. Zur erfolgreichen Nutzung müssen Sie also konsequent bei den betreffenden Funktionen dieses Attribut durch Anhaken aktivieren. Der Graph Editor an sich wird in einem eigenen Kapitel genauer erläutert.

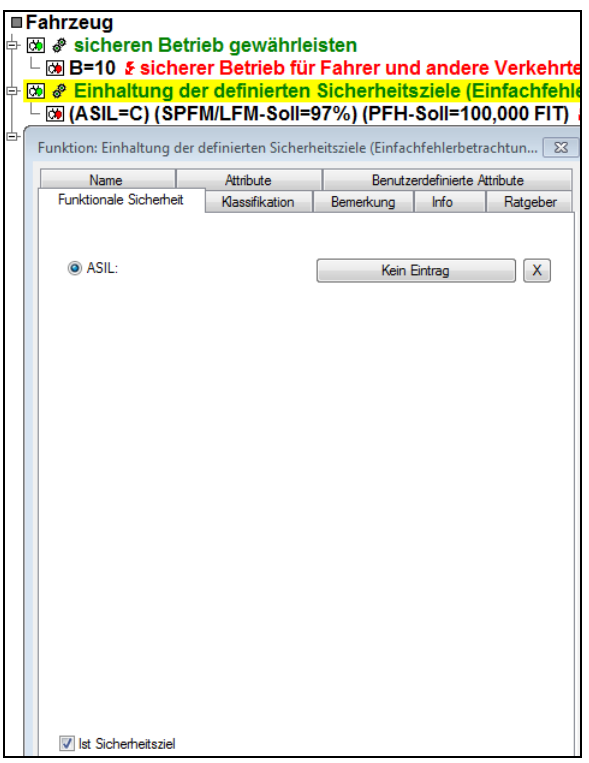

### **1.4 Fehlertoleranzzeit sowie Fehlererkennungs- und Fehlerreaktionszeit definieren**

Für die Berechnung der quantitativen Kenngrößen zur Funktionalen Sicherheit erfassen Sie die Sicherheitsziele negiert als Topfehlfunktion und definieren anschließend über den Kontextmenübefehl Parameter Funktionale Sicherheit die Soll-Werte. Als weiteren Soll-Wert können Sie dabei nun auch die sogenannte Fehlertoleranzzeit (FTT) vorgeben (vgl. **Abb.**). Innerhalb dieser Zeitvorgabe müssen alle an dem Sicherheitsmechanismus beteiligten Funktionen beendet sein.

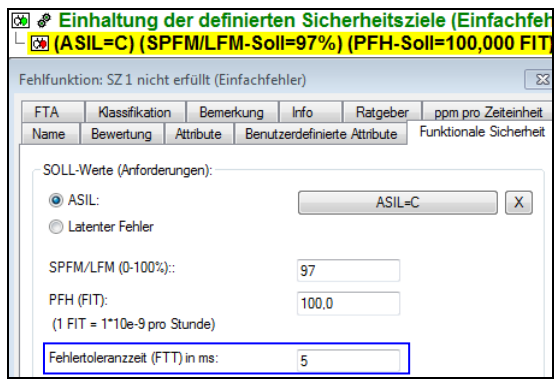

Wird die Zeitvorgabe durch den Sicherheitsmechanismus überschritten, so gilt das Sicherheitsziel als verletzt.

In der Regel besteht ein Sicherheitsmechanismus aus einer sogenannten Fehlererkennung sowie einer Fehlerreaktion. Beide werden jeweils aus einer Funktion abgeleitet und können in der IQ-Software als eigenständige Objekte in die Fehlernetze integriert werden. Für deren Ausführung wird jeweils eine gewisse Zeit benötigt. Daher können Sie für das Objekt Fehlererkennung eine Fehlerkennungszeit und für das Objekt Fehlerreaktion eine Fehlerreaktionszeit definieren. Hierzu markieren Sie das entsprechende Objekt, wählen den Kontextmenübefehl Parameter Funktionale Sicherheit und geben die Zeit im entsprechenden Eingabefeld (Fehlererkennungszeit bzw. Fehlerreaktionszeit) ein (vgl. **Abb.**).

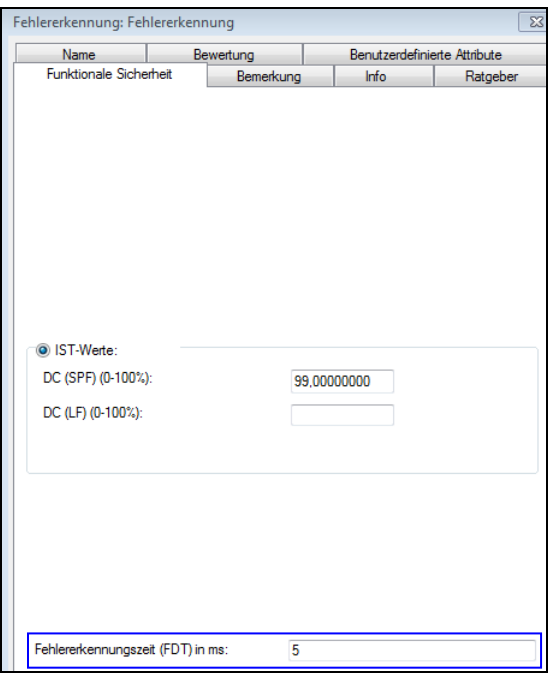

Im Graph Editor ist es später möglich einen Soll-/Ist-Vergleich für die Zeit durchzuführen. Dabei vergleicht die IQ-Software nach folgender Formel:

FTT ≤ dem eingehenden Fehlerpfad mit der **maximalen** (Zeit-)Summe von Fehlererkennungszeit(en) und Fehlerreaktionszeit(en)

Falls Sie aus **einer** Funktion **mehrere** Fehlererkennungen oder Fehlerreaktionen ableiten, besteht die Möglichkeit, für die Funktion im Bereich Parameter Funktionale Sicherheit eine Verarbeitungszeit zu definieren. Diese wird dann als Fehlererkennungszeit an alle zugehörigen Fehlererkennungen oder als Fehlerreaktionszeit an alle zugehörigen Fehlerreaktionen vererbt. Somit müssen Sie nicht bei jeder Fehlererkennung bzw. jeder Fehlerreaktion einzeln die Zeit definieren. Die Vererbung der Verarbeitungszeit erfolgt nur dann, wenn bei der Fehlererkennung noch **keine** Fehlererkennungszeit bzw. bei der Fehlerreaktion noch **keine** Fehlerreaktionszeit vorhanden ist.

## **1.5 Attribut: Fehlererkennung erforderlich / nicht erforderlich**

In Ihren Fehlernetzen haben Sie eine Vielzahl von Fehlern, für die Sie im Rahmen der Funktionalen Sicherheit entscheiden müssen, ob ein Sicherheitsmechanismus erforderlich ist oder nicht. Daher können Sie jetzt bei einer Fehlfunktion für die Notwendigkeit einer Fehlererkennung über das Attribut Fehlererkennung ist zwischen den drei Zuständen erforderlich, nicht erforderlich und unbestimmt wählen. Hierzu markieren Sie die entsprechende Fehlfunktion, wählen aus dem Kontextmenü den Eintrag **Eigenschaften** und wechseln anschließend in die Registerkarte Attribute. Mittels Radio-Button aktivieren Sie den gewünschten Zustand (vgl. **Abb.**).

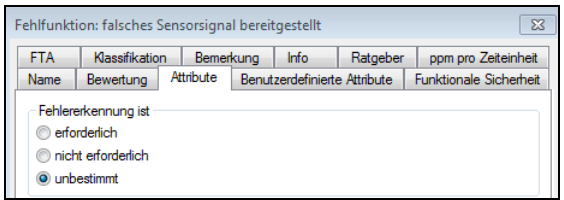

Dieses Attribut hat keinerlei Auswirkung auf die Berechnungen zur Funktionalen Sicherheit! Sie können sich aber Filter erstellen, welche nach allen Fehlfunktionen suchen, die eine Fehlererkennung erfordern bzw. nicht erfordern. Hierzu wurde für die Filterebene Fehlfunktion unter der Rubrik Mechatronische Kriterien das neue Kriterium Keine Fehlererkennung erforderlich ist gleich aufgenommen (vgl. **Abb.**).

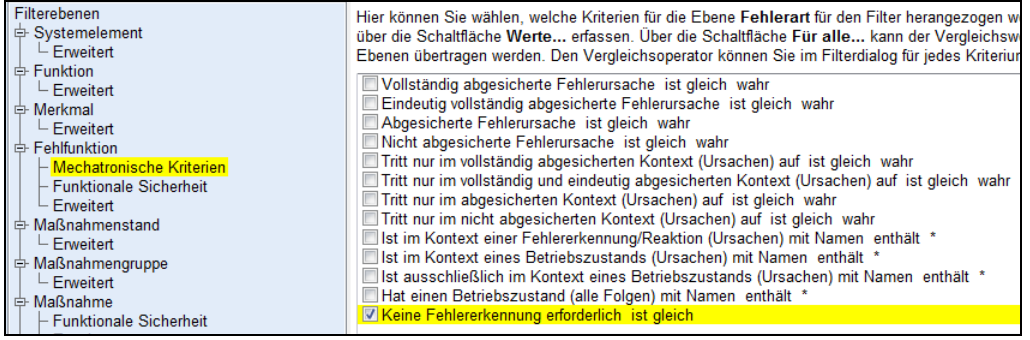

# **2 Graph Editor**

Der Graph Editor ist ein neuer zusätzlicher Editor, welcher sowohl Strukturzusammenhänge als auch Funktions- bzw. Fehlernetzzusammenhänge darstellen kann. Er vereint somit die drei Editoren Strukturbaum, Funktionsnetz und Fehlernetz in einem Editor. Vor allem bei den Analysen im Bereich Funktionale Sicherheit und mechatronische Systeme hat sich gezeigt, dass ein ganzheitliches Analysewerkzeug notwendig ist. Der Graph Editor bietet je nach Kontext zahlreiche Analysemöglichkeiten, welche weit über die bisher bekannten Funktionalitäten der IQ-Software hinaus gehen. Dies zeigt sich vor allem bei der Darstellung und Analyse von Funktionsbzw. von Fehlfunktionszusammenhängen.

Ein Funktionsnetz stellt Ihnen immer nur einen begrenzten Ausschnitt der Zusammenhänge bezogen auf eine Fokusfunktion dar. In der Regel sehen Sie zeitgleich immer nur **ein** Funktionsnetz. Ist eine Funktion dieses Funktionsnetzes auch zu anderen Funktionen verknüpft, welche nicht Bestandteil des gerade sichtbaren Funktionsnetzes sind, so erhält diese Funktion einen gestrichelten Rahmen als Hinweis für Sie. Aufgrund dieser Tatsache werden derartige Funktionen über die verschiedenen Funktionsnetze **mehrfach** dargestellt. Der sogenannte Funktions-Graph zeigt Ihnen das **Gesamtbild** der Funktionszusammenhänge und listet jede Funktion nur **einmal**. Die nachfolgenden **Abbildungen** zeigen Ihnen eine Gegenüberstellung von Funktionsnetz und Funktions-Graph.

| Fahrzeug<br>sicheren Betrieb gewährleisten<br>Fahrzeug<br>Einhaltung der definierten<br><b>Sicherheitsziele</b><br>(Einfachfehlerbetrachtung)<br><b>Fahrzeug</b><br>Einhaltung der definierten<br><b>Sicherheitsziele</b><br>(Mehrfachfehlerbetrachtung) | <b>Betrachtungseinheit "Scheinwerfer"</b><br><b>Sensieren</b><br>korrektes Sensorsignal bereitstellen<br>∕ <mark>lLicht bei Aufforderung ausschalten ∣</mark> | <b>Bauteil 1</b><br><b>Bauteilfunktion 1</b><br><b>Bauteil 2</b><br><b>Bauteilfunktion 2</b> |
|----------------------------------------------------------------------------------------------------|----------------------------------------------------------------------------------------------------|----------------------------------------------------------------------------------------------|
|----------------------------------------------------------------------------------------------------|----------------------------------------------------------------------------------------------------|----------------------------------------------------------------------------------------------|

**Abb. 1: Funktionsnetz mit Fokusfunktion "Licht bei Aufforderung ausschalten"** 

In **Abb. 1** hat die Topfunktion sicheren Betrieb gewährleisten einen gestrichelten Rahmen. Sie ist also im Minimum noch zu einer weiteren Funktion verknüpft, welche nicht Bestandteil des gerade sichtbaren Funktionsnetzes ist. Um genauere Informationen dazu bekommen zu können, müssten Sie im Funktionsnetz jetzt die Topfunktion sicheren Betrieb gewährleisten zum Fokuselement machen und somit ein anderes Funktionsnetz öffnen.

| Fahrzeug              | $\cdots$<br><b>Service</b>         | .<br><b></b> |  |  |  |  |  |  |  |  |  |  | I bereitstellen |  |  |         |  | Bauteil 1                                                                 |
|-----------------------|------------------------------------|--------------|--|--|--|--|--|--|--|--|--|--|-----------------|--|--|---------|--|---------------------------------------------------------------------------|
| Fahrzeug<br>rheits-   | .                                  | - -          |  |  |  |  |  |  |  |  |  |  |                 |  |  |         |  | <b>Bauteil 2</b>                                                          |
| Fahrzeug              | $\sim$<br>the contract of the con- | .            |  |  |  |  |  |  |  |  |  |  |                 |  |  | <b></b> |  | —Betrachtungseinheit "Scheinwerfer"<br>Licht bei Aufforderung einschalten |
| Betrieb gewährleisten |                                    |              |  |  |  |  |  |  |  |  |  |  |                 |  |  |         |  |                                                                           |

**Abb. 2: Funktions-Graph mit Fokusfunktion "Licht bei Aufforderung ausschalten"** 

Die **Abb. 2** zeigt für den gleichen Funktionszusammenhang den Funktions-Graphen. Da in einem Funktions-Graphen jede Funktion nur **einmal** dargestellt wird, sehen Sie sämtliche bestehenden Verknüpfungen der Topfunktion *sicheren Betrieb gewährleisten*. Im Gegensatz zum oberen Funktionsnetz sieht man also auch die Verknüpfung zur Funktion Licht bei Aufforderung ausschalten.

Auch ein Fehlernetz stellt Ihnen immer nur einen begrenzten Ausschnitt der Zusammenhänge bezogen auf eine Fokusfehlfunktion dar. In der Regel sehen Sie zeitgleich immer nur **ein** Fehlernetz. Ist eine Fehlfunktion dieses Fehlernetzes auch zu anderen Fehlfunktionen verknüpft, welche nicht Bestandteil des gerade sichtbaren Fehlernetzes sind, so erhält diese Fehlfunktion einen gestrichelten Rahmen als Hinweis für Sie. Aufgrund dieser Tatsache werden derartige Fehlfunktionen über die verschiedenen Fehlernetze **mehrfach** dargestellt. Der sogenannte Fehler-Graph zeigt Ihnen das **Gesamtbild** der Fehlfunktionszusammenhänge und listet jede Fehlfunktion nur **einmal**. Die nachfolgenden **Abbildungen** zeigen Ihnen eine Gegenüberstellung von Fehlernetz und Fehler-Graph.

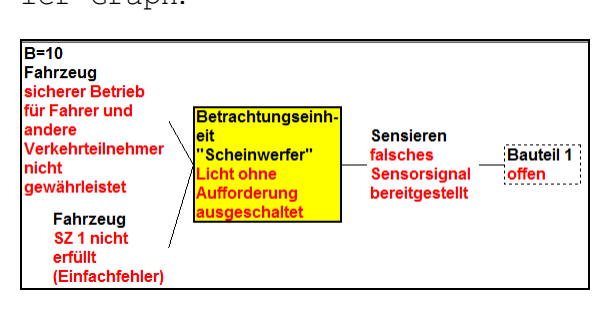

**Abb. 3: Fehlernetz mit Fokusfehlfunktion "Licht ohne Aufforderung ausgeschaltet"** 

In **Abb. 3** hat der Basisfehler offen einen gestrichelten Rahmen. Er ist also im Minimum noch zu einer weiteren Fehlfunktion verknüpft, welche nicht Bestandteil des gerade sichtbaren Fehlernetzes ist. Um genauere Informationen dazu bekommen zu können, müssten Sie im Fehlernetz jetzt den Basisfehler *offen* zum Fokuselement machen und somit ein anderes Fehlernetz öffnen.

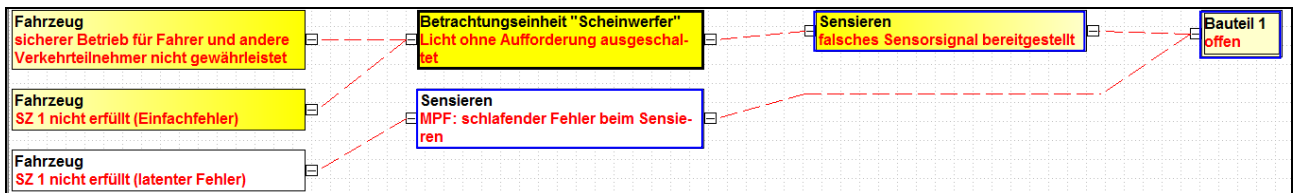

**Abb. 4: Fehler-Graph mit Fokusfehlfunktion "Licht ohne Aufforderung ausgeschaltet"** 

Die **Abb. 4** zeigt für den gleichen Fehlfunktionszusammenhang den Fehler-Graphen. Da in einem Fehler-Graphen jede Fehlfunktion nur **einmal** dargestellt wird, sehen Sie sämtliche bestehenden Verknüpfungen des Basisfehlers offen. Im Gegensatz zum oberen Fehlernetz sieht man also auch die Verknüpfung zur Fehlfunktion MPF: schlafender Fehler sowie deren Folge.

Analog zu Funktions- und Fehlernetzen können auch die Funktions-Graphen sowie die Fehler-Graphen strukturübergreifend sein.

In den nachfolgenden Kapitel wird Ihnen der Graph Editor schrittweise vorgestellt.

## **2.1 Graph Editor öffnen**

Sie öffnen den Graph Editor, indem Sie aus dem Menü **Editoren** den Eintrag Graph Editor wählen. Alternativ können Sie auch das Graph Editor-Icon **aus der linken Symbolleiste nut**zen.

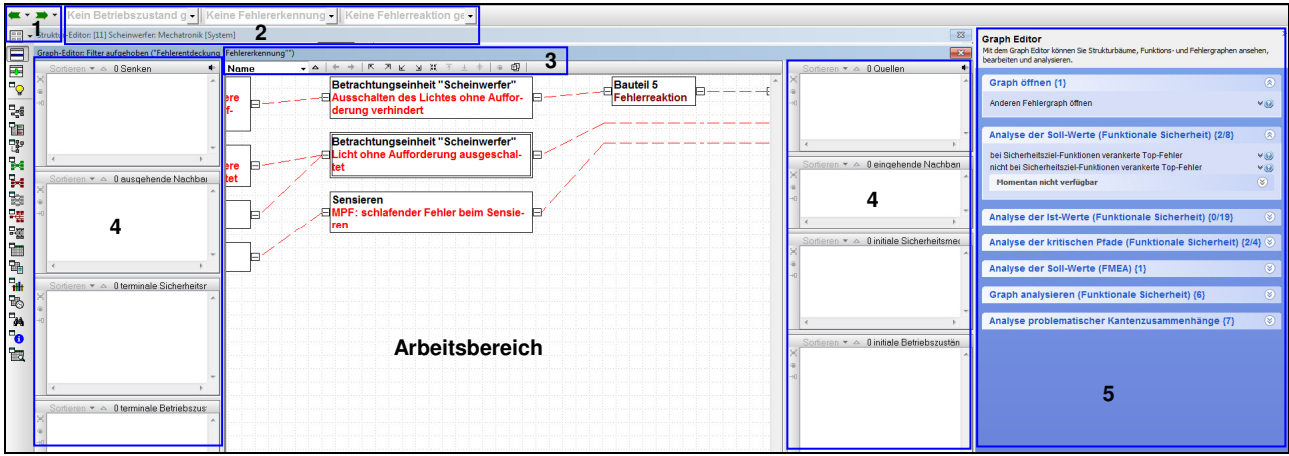

## **2.2 Aufbau des Graph Editors**

### **Legende zur Abbildung:**

- **1:** Vor- und Zurückpfeil mit Pulldown-Liste zur Auswahl der gewünschten Vorgänger- bzw. Nachfolgesicht
- **2:** Auswahlboxen für Filter zu Betriebszuständen, Fehlererkennungen und Fehlerreaktionen
- **3:** Symbolleiste für Graph Editor
- **4:** maximal 8 seitliche Listen links und rechts vom Arbeitsbereich
- **5:** Vorschlagsliste mit Workflow-Unterstützung

Die einzelnen Punkte der Legende werden nachfolgend genauer erläutert.

### **2.2.1 Vor- und Zurückpfeil mit Pulldown-Liste**

Wie später noch erklärt, können Sie den Datenbestand im Arbeitsbereich gezielt ein- oder auffalten. Immer dann wenn Sie einen Faltbefehl auf den Datenbestand anwenden, erzeugt die IQ-Software einen Eintrag in der Pulldown-Liste für die Vorgängersichten bzw. für die Nachfolgesichten. Indem Sie auf den schwarzen Pfeil rechts neben dem Vorgängerpfeil oder dem Nachfolgerpfeil klicken öffnen Sie die jeweilige Liste (vgl. **Abb.**).

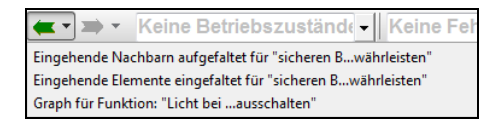

In dieser Liste wählen Sie dann die gewünschte Sicht und diese wird im Arbeitsbereich angezeigt. Über die Listen können Sie schnell gleich **mehrere** Sichten nach vorn bzw. nach hinten gehen.

Der Nachfolgerpfeil ist erst aktiv geschaltet, wenn Sie mit dem Vorgängerpfeil mindestens eine Sicht nach vorn gegangen sind.

## **2.2.2 Auswahlboxen für Hervorhebungsfilter**

Da ein Fehlergraph immer das Gesamtbild zeigt, kann dieser sehr schnell sehr groß werden. Um diesen großen Graphen komfortabel filtern zu können, wurden diese drei Auswahlboxen geschaffen mit Hervorhebungsfiltern für Betriebszustände, Fehlererkennungen und Fehlerreaktionen.

Sofern Ihr Fehlergraph also die Objekte Betriebszustand, Fehlererkennung und/oder Fehlerreaktion beinhaltet, sind diese in der Auswahlliste der jeweiligen Auswahlbox gelistet. Durch Auswahl eines Listeneintrages (z.B. der Betriebszustand Fahrt) wird dieser im Fehlergraphen türkis hervorgehoben (vgl. **Abb.**). Analog können Sie nach einer bestimmten Fehlererkennung bzw. Fehlerreaktion filtern. Zum Aufheben des Filters wählen Sie in der entsprechenden Auswahlbox den Eintrag Keinen Betriebszustand gewählt, Keine Fehlererkennung gewählt oder Keine Fehlerreaktion gewählt. Alternativ hebt auch das Betätigen der F6-Taste den Hervorhebungsfilter auf.

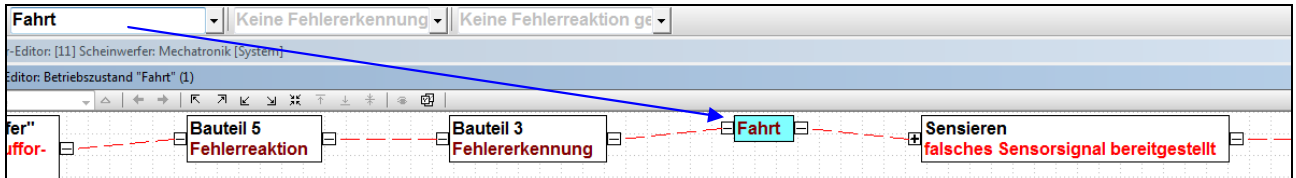

Die Auswahlboxen befinden sich in der Symbolleiste über dem **oberen** Arbeitsbereich. D.h. wenn der Graph Editor im zweiten Arbeitsbereich aktiv geschalten wird, dann sind diese Auswahlboxen in der oberen Symbolleiste verfügbar.

### **2.2.3 Symbolleiste für Graph Editor**

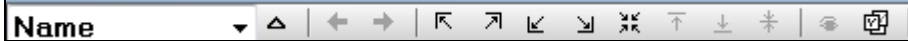

Die Inhalte dieser Leiste werden in der folgenden Tabelle von links nach rechts erklärt.

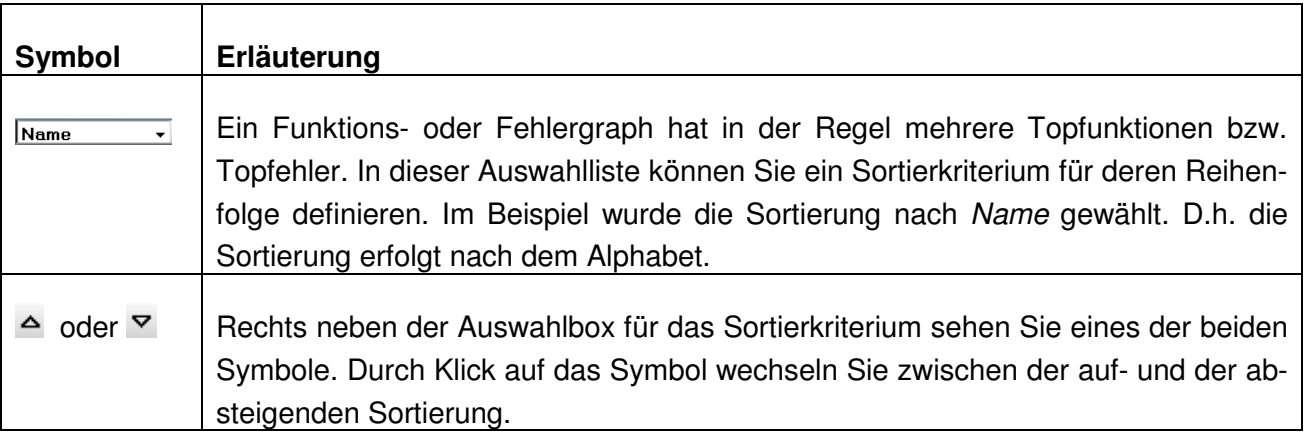

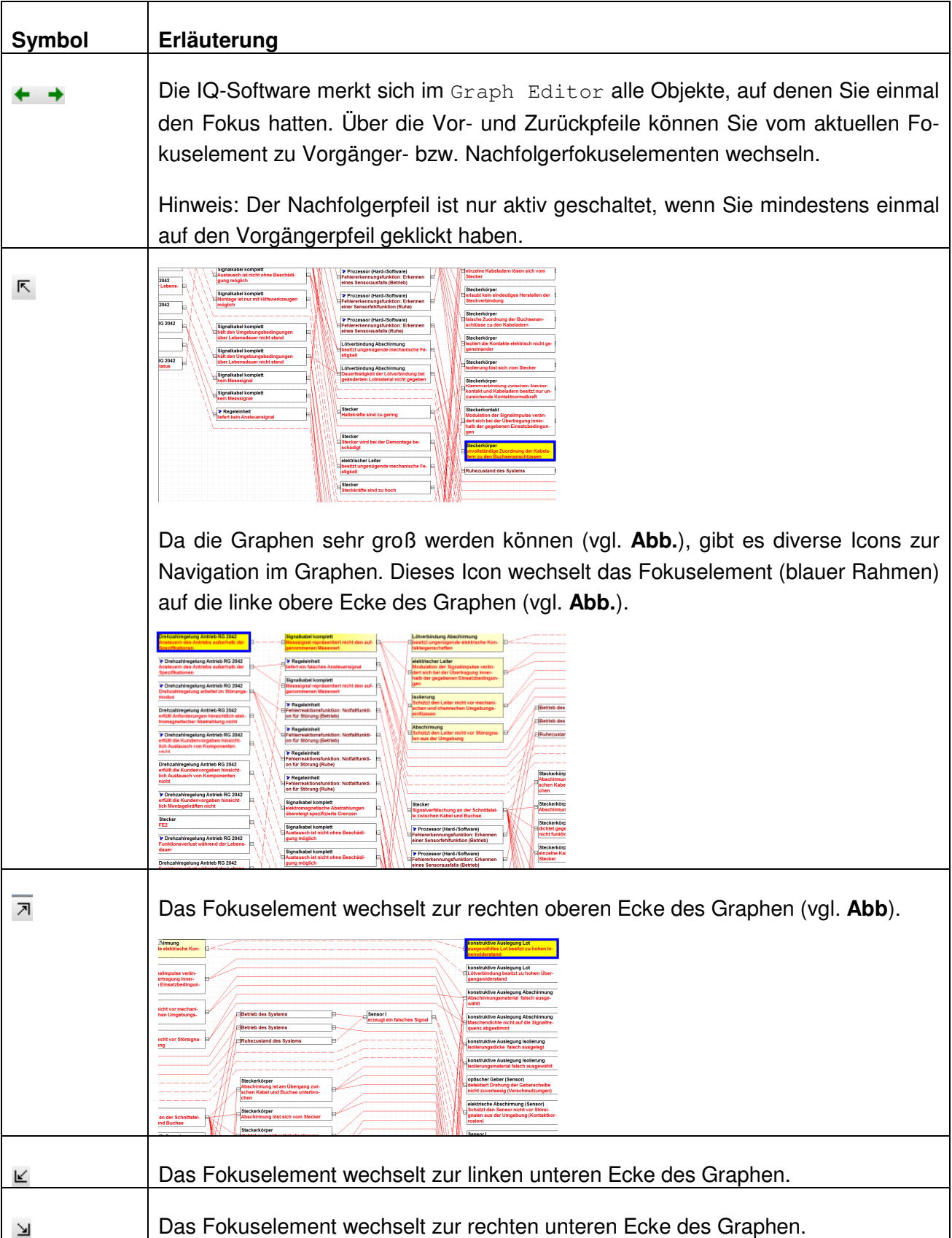

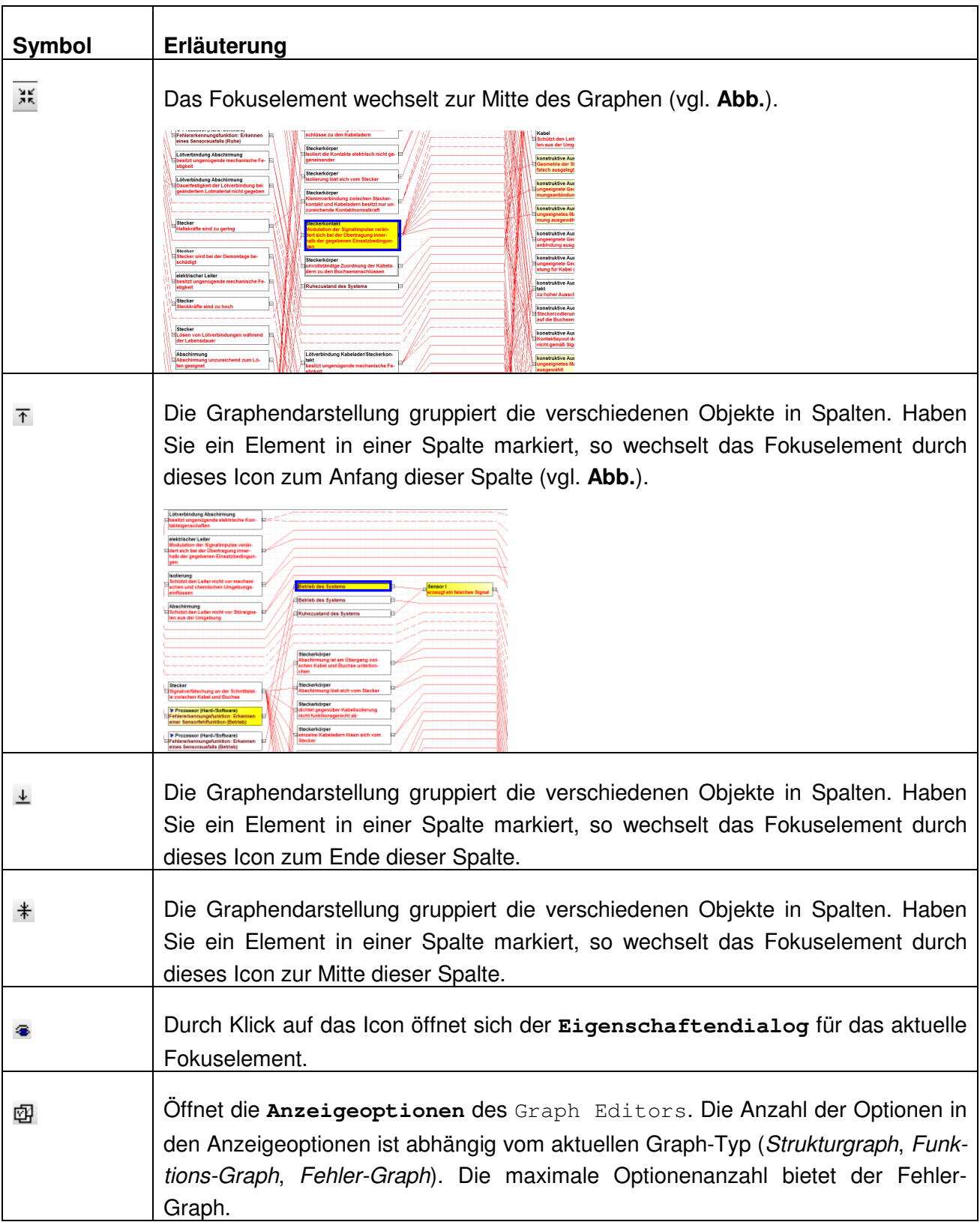

## **2.2.4 Seitliche Listen links und/oder rechts vom Arbeitsbereich**

Die Graphen werden schnell sehr groß. Befinden Sie sich nun mit dem aktuellen Fokuselement irgendwo in den mittleren Spalten, müssten Sie relativ lange auf der x-Achse nach links bzw. rechts scrollen, um beispielsweise alle verknüpften Topfehler oder alle verknüpften Basisfehler sehen zu können. Stattdessen zeigen Ihnen die verschiedenen seitlichen Listen bestimmte Kontextinformationen zum aktuellen Fokuselement.

In den **Anzeigeoptionen** des Graph Editor (Menü **Ansicht** | Anzeigeoptionen) definieren Sie in der Rubrik Seitliche Listen-Optionen durch Anhaken, welche Listen Sie jeweils haben wollen. Die verfügbaren Listen in den Anzeigeoptionen sind abhängig vom aktuellen Graphen-Typen (Strukturgraph, Funktions-Graph, Fehler-Graph). Der Fehlergraph bietet maximal 8 Listen. Für den Struktur-Graph und den Funktions-Graph gibt es maximal 4 Listen.

Die nachfolgende **Tabelle** erläutert den Zweck der 8 Listen. Grundsätzlich beziehen sich die **linken** seitlichen Listen auf die Kontextinformationen im Graphen links vom Fokuselement (auch als Senke, terminal bzw. ausgehend bezeichnet). Die **rechten** seitlichen Listen sind für die Kontextinformationen im Graphen rechts vom Fokuselement (auch als Quelle, *initial* bzw. eingehend bezeichnet).

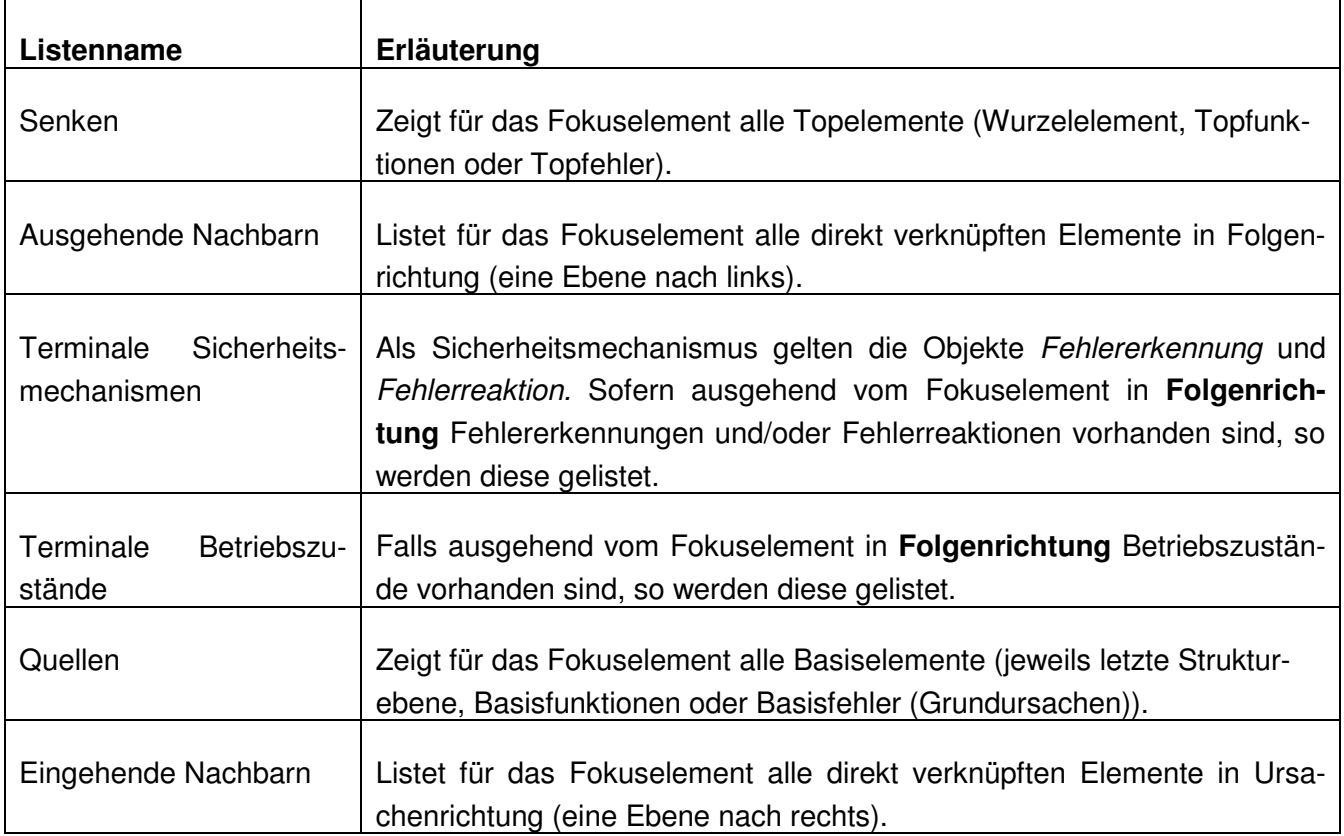

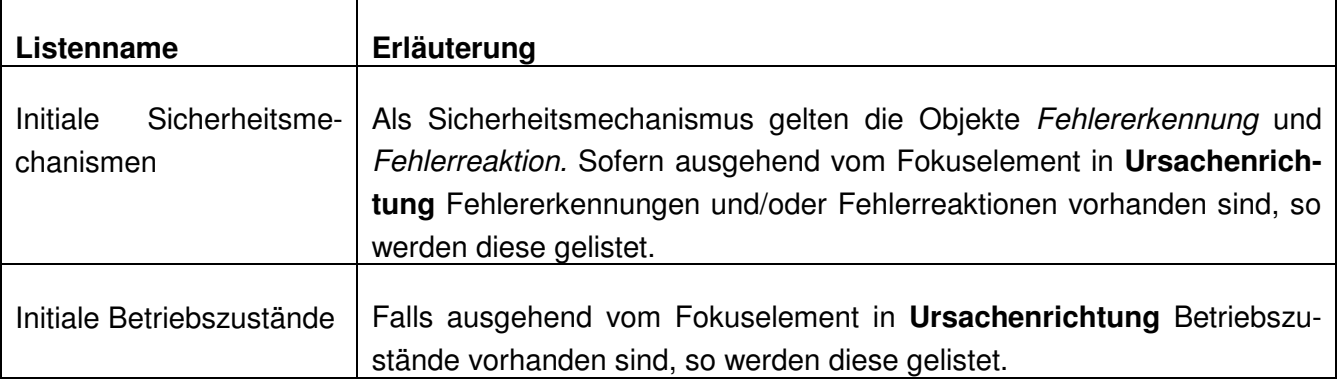

Bitte beachten Sie, dass die Auswahl dieser Listen in den **Anzeigeoptionen nur** bestimmt, welchen **Inhalt** die Listen haben sollen. Damit Sie die Listen auch sehen, müssen Sie diese wie gewünscht im Menü Ansicht des Graph Editors ein- bzw. ausblenden, indem Sie den entsprechenden Eintrag wählen (vgl. **Abb.**).

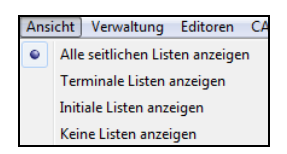

Die folgende **Abbildung** zeigt für einen Fokusfehler die zugehörigen Listeneinträge links und rechts vom Arbeitsbereich. Die Titelzeile der jeweiligen Liste gibt Auskunft über die Anzahl der Listeneinträge (z.B. 3 Senken).

In den linken Listen sehen Sie nacheinander: 3 Topfehler, 3 direkte Fehlerfolgen, keine ausgehenden Sichermechanismen und auch keine ausgehenden Betriebszustände

Die rechten Listen zeigen nacheinander: 2 Basisfehler (Grundursachen), 2 direkte Ursachen, keine eingehenden Sichermechanismen und auch keine eingehenden Betriebszustände

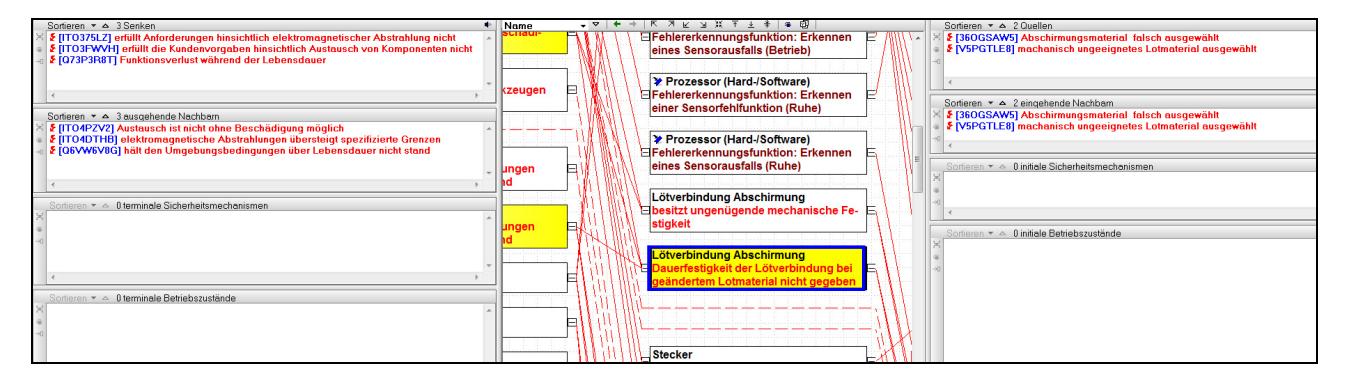

### **Seitliche Listen abdocken**

In der **Abbildung** sieht man schon, dass der Bildschirmplatz mit den seitlichen Listen relativ knapp wird. Daher können Sie sowohl die linken als auch die rechten seitlichen Liste durch Klick auf das PIN-Nadel-Icon + abdocken. Nach dem Abdocken lassen sich die seitlichen Listen mit der Maus beliebig verschieben und somit auch auf einen zweiten Bildschirm ablegen. Durch ein erneutes Klicken auf das Icon werden die Listen wieder angedockt.

### **Listeneinträge zum Synchronisieren nutzen**

Nachdem Sie einen Listeneintrag markiert haben, können Sie aus dem Menü **Fenster** die Befehle Synchronisieren unten bzw. Synchronisieren oben nutzen und so in den oberen bzw. unteren Arbeitsbereich synchronisieren. Für Power-User bieten sich die Shortcuts ( $strafQ$  bzw. Umschalt+Strg+Q) für diese Befehle an.

Auch aus den abgedockten Listen ist eine Synchronisation möglich.

### **Listeneinträge sortieren**

Über jeder Liste ( ) führt ein Klick auf die Pfeile zur ab- bzw. aufsteigenden Sortierung der Einträge dieser Liste. Der schwarz gefärbte Pfeil zeigt die aktuelle Sortierreihenfolge.

### **Weitere Optionen für Listeneinträge**

Sobald Sie in einer Liste einen Eintrag markiert haben, werden bei dieser Liste im linken Bereich drei Icons aktiv geschalten (vgl. **Abb.**).

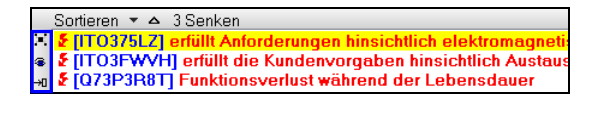

Deren Bedeutung finden Sie in der folgenden **Tabelle**.

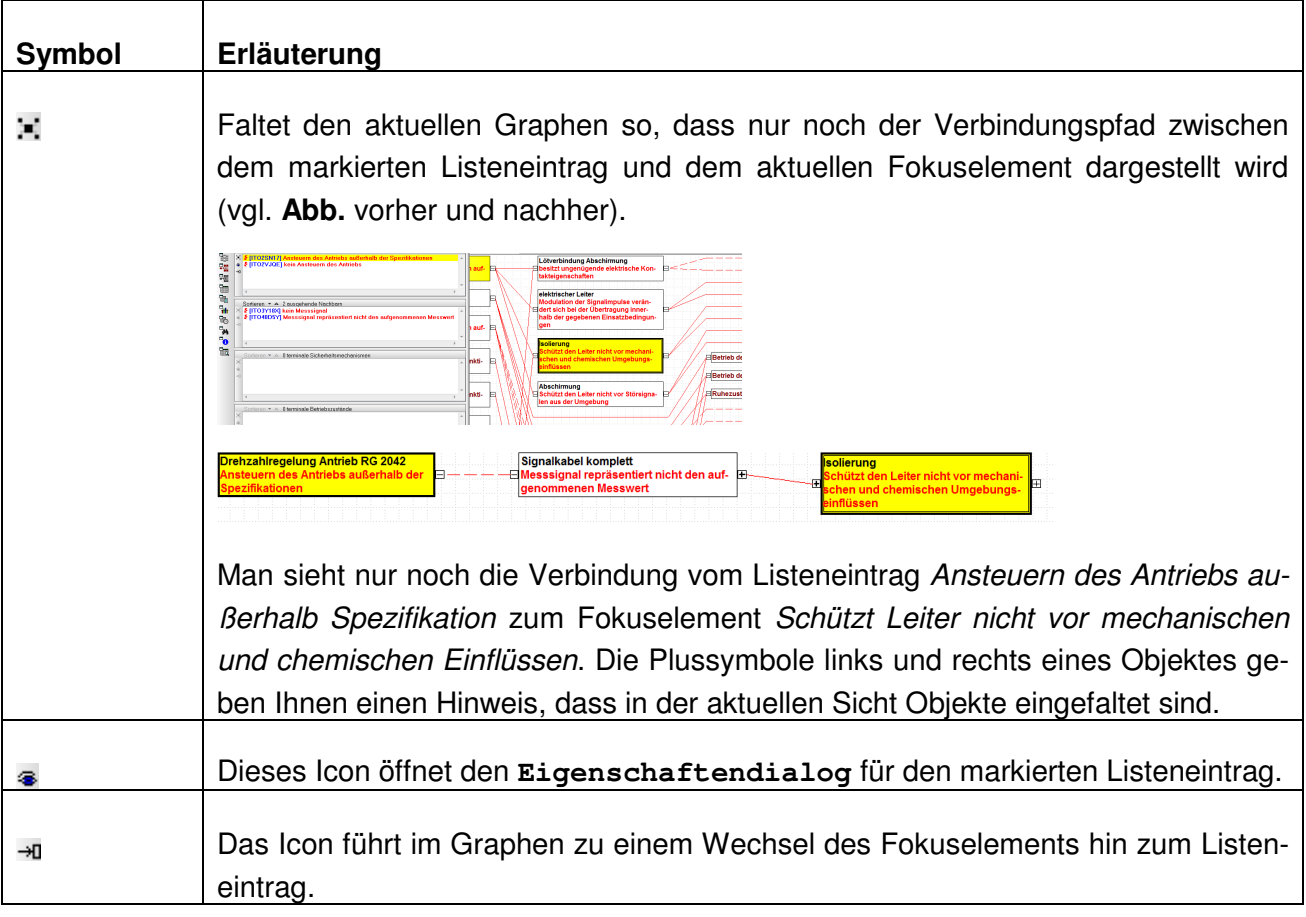

## **2.2.5 Vorschlagsliste mit Workflow-Unterstützung**

In der IQ-Software können Sie verschiedenste Bedienkonzepte nutzen, um ihre Daten zu bearbeiten. Hierzu zählen bislang die Menübefehle, die Kontextmenübefehle, die Icons aus den Symbolleisten sowie die Shortcut´s. Je nach Editor und Kontext sind die Menülisten ggf. recht umfangreich und es ist vor allem für Neueinsteiger nicht immer klar, was ein bestimmter Befehl bewirkt.

Daher gibt es nun ein weiteres Bedienkonzept für den Graph Editor namens **Vorschlagsliste**. Die (De-)Aktivierung erfolgt im Menü **Fenster**, indem Sie auf die Option Vorschläge anzeigen klicken. Im Ergebnis erhalten Sie im Graph Editor an der rechten Seite die Vorschlagsliste. Alternativ können Sie auch in der Titelzeile des Graph Editor ganz rechts auf das Doppelpfeilsymbol<sup>«</sup> klicken, um die Vorschlagsliste zu aktivieren (vgl. Abb.). Zum schnellen Schließen einer vorhandenen Vorschlagsliste klicken Sie wieder auf das Doppelpfeilsymbol ».

Graph-Editor: Graph für Systemelement: "Betrachtun...heinwerfer""  $\left| \left\langle \cdot \right| \right|$   $\left| \left\langle \cdot \right| \right|$ 

Zu Beginn der Vorschlagsliste wird Ihnen kurz der Sinn und Zweck des Graph Editors beschrieben. Anschließend unterteilt sich die Liste in verschiedene Rubriken (vgl. **Abb.**). Welche Rubriken dargestellt werden, ist abhängig vom derzeitigen Fokuselement. Die Rubriken sind aus Platzgründen zunächst eingefaltet.

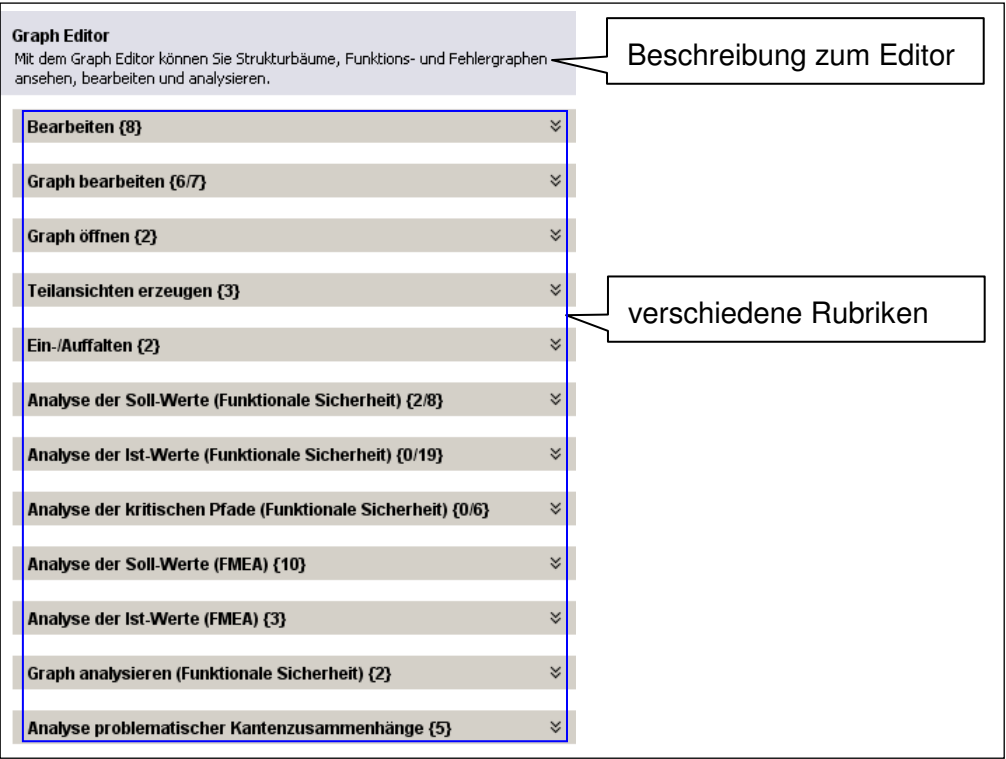

Bei jeder Rubrik sehen Sie in den geschweiften Klammern wie viele Befehle darin zur Verfügung stehen. Hierfür gelten die folgenden Interpretationsregeln:

 Sofern alle Befehle der Rubrik im aktuellen Kontext verfügbar sind, so erscheint in der geschweiften Klammer nur **eine** Zahl. Teilansichten erzeugen {3} bedeutet also, alle möglichen Befehle dieser Rubrik sind nutzbar.

 Sofern nur eine Teilmenge von den Befehlen der Rubrik im aktuellen Kontext verfügbar ist, so erscheint in der geschweiften Klammer **wie viele** Befehle aus der Gesamtmenge. Graph bearbeiten {6/7} bedeutet also, von den 7 möglichen Befehlen dieser Rubrik sind 6 nutzbar. Analyse der Ist-Werte (Funktionale Sicherheit) {0/19} hingegen besagt, dass **kein** Befehl von den 19 möglichen Befehlen dieser Rubrik verwendet werden kann.

Diese Angabe zur Befehlsanzahl gibt Ihnen also einen Hinweis, welche Rubriken im aktuellen Kontext relevant sind. Durch Klick auf den Doppelpfeil \* bei der jeweiligen Rubrik, können Sie diese aufklappen/auffalten und die zugehörigen Befehle zum Bearbeiten ihrer Daten sehen. Falls Ihnen die Auswirkung eines Befehls unklar ist, so klicken Sie auf das Fragezeichensymbol **P** rechts neben dem Befehl. Nun können Sie sich den Hinweistext zu diesem Befehl durchlesen (vgl. **Abb.**). Je nach Kontext sind zum Teil einige Befehle nicht verfügbar und werden in den "normalen" Menü´s in grau als inaktiv dargestellt. Auch hier ist dem Anwender nicht immer klar, warum dieser Befehl nicht zur Verfügung steht. Sofern bestimmte Befehle im aktuellen Kontext nicht möglich sind, wird in der entsprechenden Rubrik eine Unterüberschrift namens Momentan nicht verfügbar gebildet. Durch Betätigen des zugehörigen Doppelpfeils \* sehen Sie die nicht verfügbaren Befehle. Auch hier erhalten Sie beim Klick auf das Fragezeichensymbol @ einen Hinweistext, welcher erläutert, warum der Befehl **nicht** zur Verfügung steht (vgl. **Abb.**).

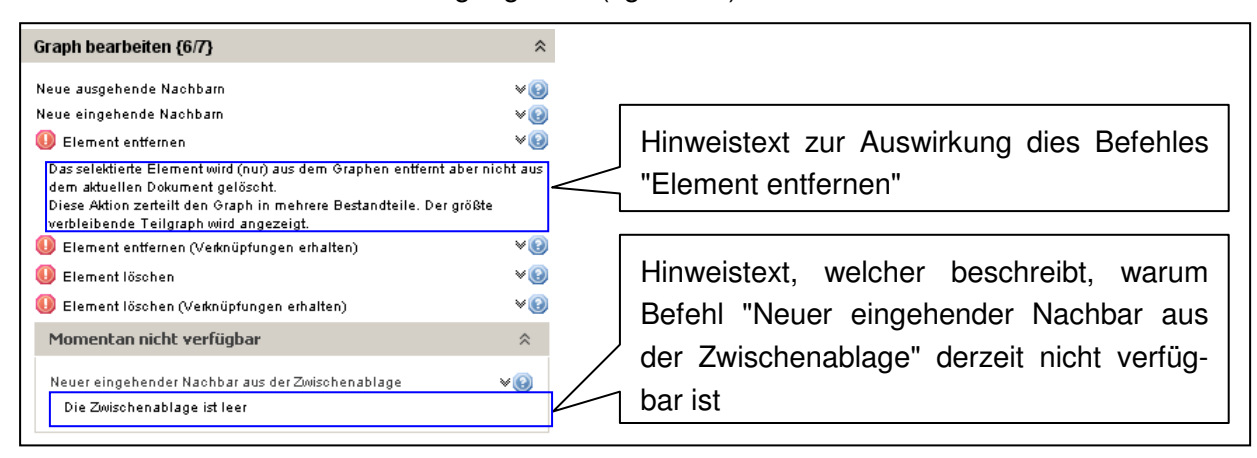

Ist einem verfügbaren Befehl ein rotes Ausrufezeichen <sup>o</sup> vorangestellt, so gilt die Auswirkung dieser Befehls für den aktuellen Kontext als gefährlich. So besagt beispielsweise der Hinweistext des Befehls Element entfernen, dass der Graph durch den Befehl in mehrere Bestandteile zerlegt wird. Dies ist als eine Art Warnung zu verstehen, ob Sie dies auch wollen.

### **Workflow-Unterstützung durch die Vorschlagsliste**

Neben den bereits bekannten normalen Bearbeitungsbefehlen, welche Sie auch in den herkömmlichen Menü´s finden, bietet die Vorschlagsliste des Graph Editors für verschiedene Kontexte auch eine Workflow-Unterstützung, um Sie gezielt Schritt für Schritt durch Ihre Analyse zu führen und Sie so auf etwaige Fehlstellen / Missstände / Inkonsistenzen hinzuweisen.

Je nach Kontext bieten die Befehle aus den folgenden Rubriken eine Workflow-Unterstützung:

### **Analyse der Soll-Werte (Funktionale Sicherheit)**

Die Befehle dieser Rubrik helfen Ihnen zu prüfen (vgl. **Abb.**), ob für alle relevanten sicherheitskritischen Topfehler (in der Vorschlagsliste abgekürzt mit DSCF) auch alle notwendigen Soll-Werte (z.B. für ISO 26262: ASIL-Einstufung, SPFM-Wert, LFM-Wert, PFH-Wert) definiert wurden. Falls einer der Befehle fehlende Vorgaben entdeckt, bietet Ihnen die Vorschlagsliste darauf basierend weitere Befehle zum gezielten Nachpflegen dieser Informationen. Sie finden diese in der Rubrik Aktionen für Analyseergebnis.

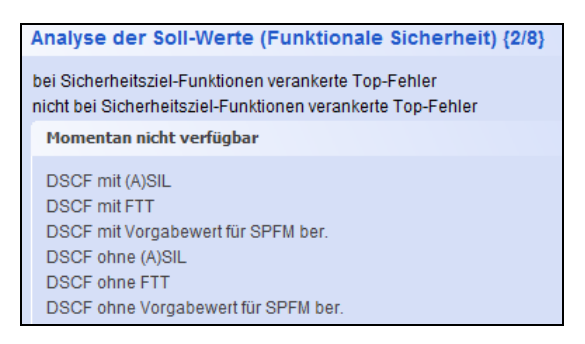

 $\Omega$  Falls Sie nicht durch den Befehlsnamen wissen, was dessen Auswirkung ist, so klicken Sie bitte rechts neben dem Befehl auf das Fragezeichensymbol ind lesen sich den erläuternden Hinweistext durch.

### **Analyse der Ist-Werte (Funktionale Sicherheit)**

Die Befehle dieser Rubrik helfen Ihnen zu prüfen (vgl. **Abb.**), ob für alle relevanten sicherheitskritischen Basisfehler sowie ggf. bestehenden Fehlererkennungen und Fehlerreaktionen auch alle notwendigen Ist-Werte (z.B. für ISO 26262: Fehlerrate, DC<sub>SPF</sub>, DC<sub>LF</sub>) definiert wurden. Falls einer der Befehle fehlende Werte entdeckt, bietet Ihnen die Vorschlagsliste darauf basierend weitere Befehle zum gezielten Nachpflegen dieser Informationen. Sie finden diese in der Rubrik Aktionen für Analyseergebnis.

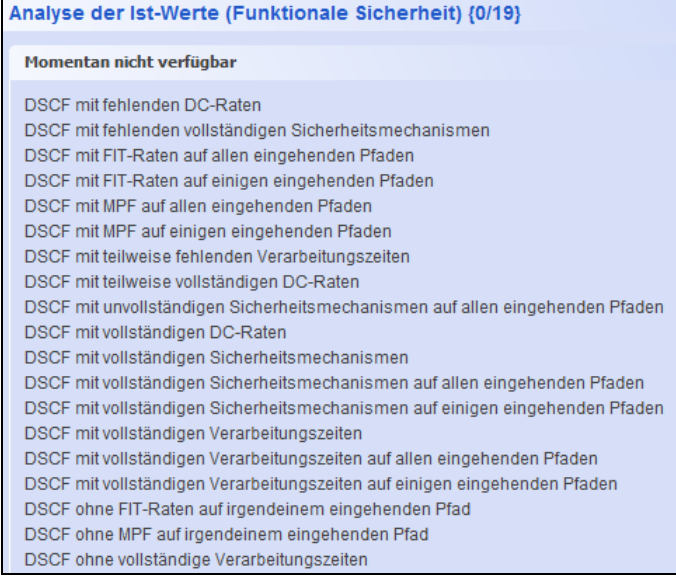

 $\widehat{P}$  Falls Sie nicht durch den Befehlsnamen wissen, was dessen Auswirkung ist, so klicken Sie bitte rechts neben dem Befehl auf das Fragezeichensymbol ind lesen sich den erläuternden Hinweistext durch.

### **Analyse der kritischen Pfade (Funktionale Sicherheit)**

Die Befehle dieser Rubrik helfen Ihnen zu prüfen (vgl. **Abb.**), ob für alle relevanten sicherheitskritischen Topfehler die definierten Soll-Werte mit dem aktuellen Design eingehalten werden.

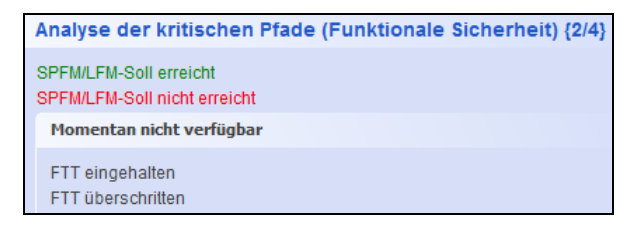

 $\heartsuit$  Falls Sie nicht durch den Befehlsnamen wissen, was dessen Auswirkung ist, so klicken Sie bitte rechts neben dem Befehl auf das Fragezeichensymbol ind lesen sich den erläuternden Hinweistext durch.

### **Graph analysieren (Funktionale Sicherheit)**

Die Befehle dieser Rubrik bieten Ihnen eine Art Plausibilitätscheck für ihre aktuellen Daten (vgl. **Abb.**), um etwaige Inkonsistenzen erkennen zu können.

Falls eine Fehlerrate für eine Fehlfunktion definiert wurde (falsche Position von FIT-Rate), welche kein Basisfehler ist, so wird diese Fehlerrate **nicht** bei den Berechnungen zur Funktionalen Sicherheit berücksichtigt! Es lohnt sich also die Daten daraufhin zu überprüfen.

Graph analysieren (Funktionale Sicherheit) {2} Falsche Position von FIT-Raten FIT-Raten ohne SPFM/LFM-Soll

 $\bigcap$  Falls Sie nicht durch den Befehlsnamen wissen, was dessen Auswirkung ist, so klicken Sie bitte rechts neben dem Befehl auf das Fragezeichensymbol ind lesen sich den erläuternden Hinweistext durch.

### **Analyse der Soll-Werte (FMEA)**

Der Befehl dieser Rubrik hilft Ihnen zu prüfen (vgl. **Abb.**), ob für alle Topfehler auch B-Bewertungen definiert wurden. Falls B-Bewertungen fehlen, so können Sie diese komfortabel über den Befehl B-Bewertungen definieren aus der Rubrik Aktionen für Analyseergebnis gezielt nachpflegen.

Analyse der Soll-Werte (FMEA) {1} fehlende B-Bewertungen

## **2.3 Arbeiten mit zwei Arbeitsbereichen: Strukturbaum und Graph Editor**

Wie bereits bekannt, gestattet die IQ-Software das Arbeiten mit zwei Arbeitsbereichen. Sofern Sie bereits eine gewisse Datengrundlage (z.B. Strukturbaum mit Funktions- und Fehlernetzen) haben, können Sie aus dem ersten Arbeitsbereich heraus (z.B. Editor Strukturbaum) den Graph Editor im zweiten Arbeitsbereich öffnen. Da der Graph Editor nun drei Editoren in sich vereint (Strukturbaum, Funktionsnetz, Fehlernetz), müssen Sie anweisen, welche der drei Sichten (Struktur-Graph, Funktions-Graph, Fehler-Graph) im Graph Editor geöffnet werden soll.

Zum Öffnen der jeweiligen Sicht markieren Sie im oberen Bereich das gewünschte Objekt und wählen aus dem Kontextmenü den Befehl Browse Component (Graph Editor) oder den Befehl Browse Butterfly (Graph Editor).

Hierbei gelten die folgenden Grundsätze:

- **Wenn das markierte Objekt im oberen Arbeitsbereich ein Systemelement ist, dann wird im** Graph Editor die Sicht Struktur-Graph geöffnet.
- Wenn das markierte Objekt im oberen Arbeitsbereich eine Funktion, ein Merkmal oder eine Anforderung ist, dann wird im Graph Editor die Sicht Funktions-Graph geöffnet.
- Wenn das markierte Objekt im oberen Arbeitsbereich eine Fehlfunktion ist, dann wird im Graph Editor die Sicht Fehler-Graph geöffnet.

Sie bestimmen also über den markierten Objekttyp im ersten Arbeitsbereich die Startsicht im Graph Editor.

Der Befehl Browse Component (Graph Editor) zeigt Ihnen im Graph Editor den gesamten Graphen (vgl. **Abb.**) für das Fokusobjekt (zur Verdeutlichung in der Unterlage mit blauem Rahmen).

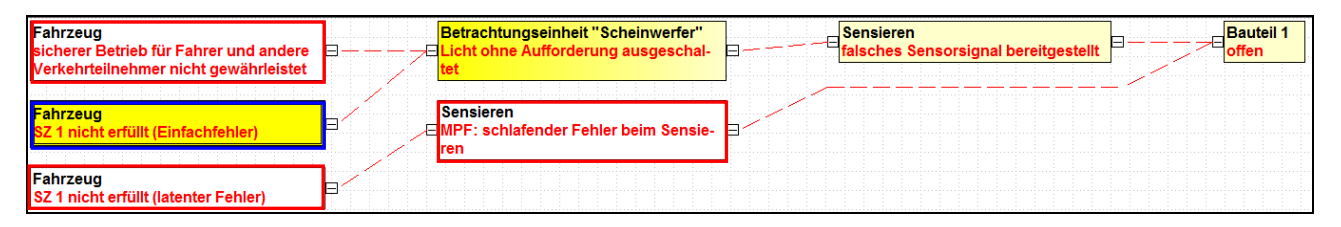

Der Befehl Browse Butterfly (Graph Editor) zeigt Ihnen im Graph Editor nur einen Teilbereich des gesamten Graphen (vgl. **Abb.**).

Eine **Butterflyansicht** bedeutet: Zeige alle zum Fokusobjekt (zur Verdeutlichung in der Unterlage mit blauem Rahmen) verknüpften Vorgänger sowie Nachfolger und blende die restlichen Graphenbestandteile aus.

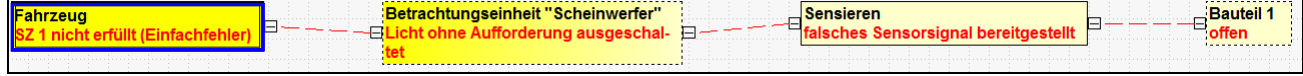

In der Butterflyansicht wurden im Beispiel drei Objekte ausgeblendet (zur Verdeutlichung in der Unterlage mit roten Rahmen in der oberen Abbildung).

Sie können wie gewohnt zwischen den beiden Arbeitsbereichen synchronisieren.

## **2.4 Leitlinien zur richtigen Interpretation von Graphen**

Es gibt mehrere Punkte, die man wissen sollte, um die Graphen richtig interpretieren zu können. Diese werden Ihnen nachfolgend einzeln erläutert.

### **2.4.1 Plus- und Minussymbol**

Neben jedem Objekt im Graph Editor sehen Sie je nach aktuellem Kontext links und/oder rechts zunächst ein Minussymbol  $\Box$  (vgl. Abb.). Ein Minussymbol bedeutet, dass alle direkten Vorgänger bzw. alle direkten Nachfolger sichtbar sind.

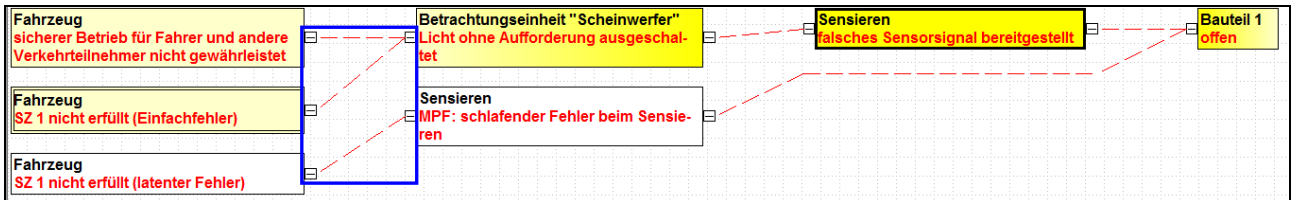

Durch Mausklick auf ein Minussymbol können Sie gezielt alle direkten Vorgänger bzw. alle direkten Nachfolger einfalten. Als Hinweis auf den Faltzustand sehen Sie dann ein Plussymbol  $\boxplus$  (vgl. **Abb.**). Im Beispiel wurde für den Fehler falsches Sensorsignal bereitgestellt die Fehlerursache offen ausgeblendet. Daher finden Sie rechts neben diesem Fehler das Plussymbol.

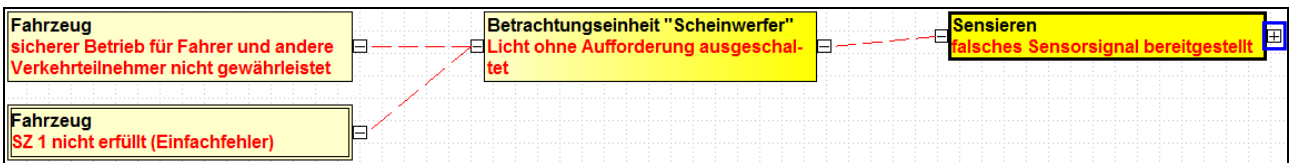

Ein Klick auf das Plussymbol  $\boxplus$  faltet den entsprechenden Graphenteil wieder auf und im Ergebnis haben Sie wieder ein Minussymbol  $\boxminus$ .

## **2.4.2 Verbindungslinien (Kanten)**

In den Graphen gibt es drei verschiedene Möglichkeiten wie die Verbindungen (Kanten) zwischen den Objekten aussehen können. Die folgende Tabelle erläutert Ihnen deren jeweilige Bedeutung.

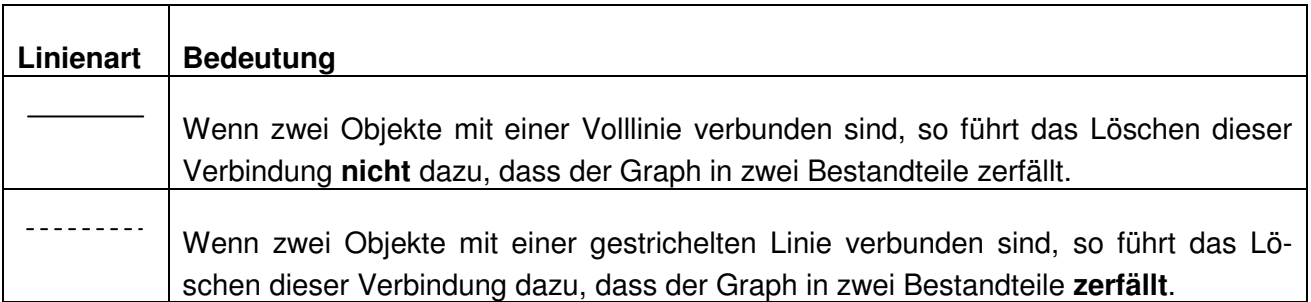

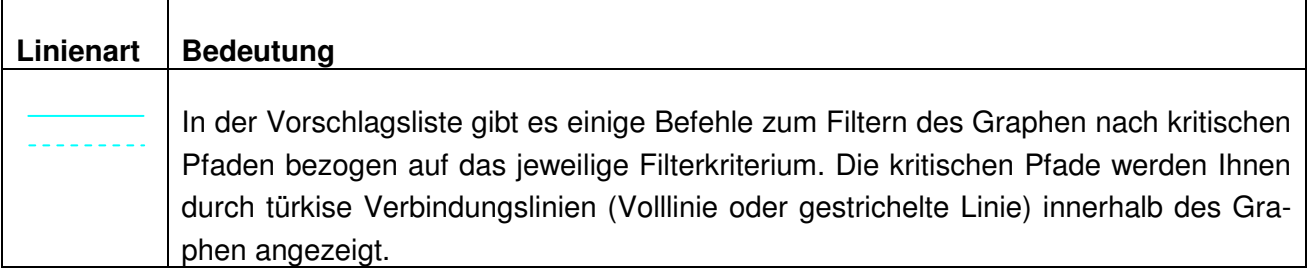

## **2.4.3 Selektionsfarbe: Farblicher Verlauf ausgehend vom Fokuselement**

Die Graphen können schnell sehr groß werden. Um Ihnen darin die Navigation zu erleichtern, hinterlegt der Graph Editor nicht nur das markierte Fokuselement mit der eingestellten Selektionsfarbe (z.B. gelb), sondern auch alle mit diesem Objekt verknüpften Vorgänger und/oder Nachfolger sowie mit diesen verknüpften Objekte, welche auch für das Fokuselement gelten (vgl. **Abb.**). Durch diese Hervorhebung haben Sie zumindest einen ersten Überblick über die Verknüpfungen des Fokuselementes.

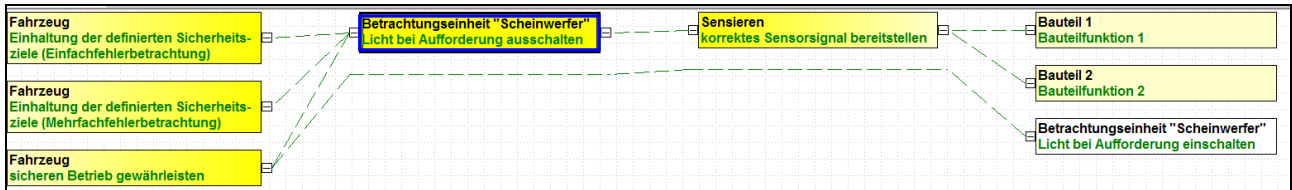

Im Beispiel ist das Fokuselement (blauer Rahmen) gelb hinterlegt. Auch die relevanten Vorgänger und Nachfolger haben eine gelbe Hinterlegung, jedoch wird die gelbe Hinterlegungsfarbe immer blasser je weiter die Entfernung vom Fokuselement ist. Die Funktion Licht bei Aufforderung ausschalten ist weder direkt noch indirekt zum Fokuselement verknüpft und somit standardmäßig in weiß hinterlegt.

### **2.4.4 Hintergrundfarben**

Über die Hintergrundfarbe des Graphen erhalten Sie einen Hinweis auf bestimmte Sicht-Situationen in Ihrem Graphen. Diese sind in der folgenden **Tabelle** erläutert.

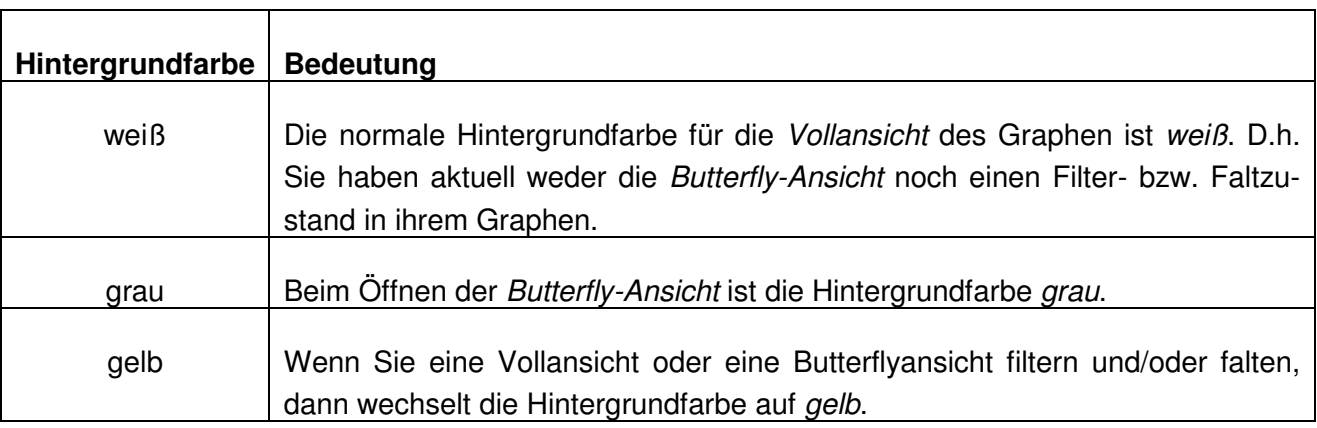

## **2.4.5 Ausrufezeichen-Symbol**

Ist in der Vorschlagsliste einem verfügbaren Befehl ein Ausrufezeichen @ vorangestellt, so gilt die Auswirkung dieser Befehls für den aktuellen Kontext als gefährlich. So besagt beispielsweise der Hinweistext des Befehls Element entfernen, dass der Graph durch den Befehl in mehrere Bestandteile zerlegt wird. Dies ist als eine Art Warnung zu verstehen, ob Sie dies auch wollen.

Wie bereits beschrieben (vgl. Kapitel **Funktion als Sicherheitsziel definieren sowie SIL-/ASIL-Einstufung**) können Sie im **Eigenschaftendialog** einer Funktion in der Registerkarte Funktionale Sicherheit das Attribut Ist Sicherheitsziel setzen. Daraufhin erhalten alle zugehörigen Fehlfunktionen im Fehlergraphen ein rotes Ausrufezeichen (vgl. **Abb.**). Dies soll Ihnen einen Hinweis geben, dass es sich um einen gefährlichen Topfehler handelt.

**!**Fahrzeug 5Z 1 nicht erfüllt (Einfachfehler)

### **2.5 Teilansichten erzeugen**

In der Vorschlagsliste des Graph Editors gibt es eine Rubrik namens Teilansichten erzeugen (vgl. **Abb.**).

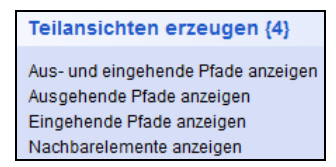

Falls Sie nicht durch den Befehlsnamen wissen, was dessen Auswirkung ist, so klicken Sie bitte rechts neben dem Befehl auf das Fragezeichensymbol ind lesen sich den erläuternden Hinweistext durch.

Mit den Teilansichtsbefehlen können Sie komfortabel für ein markiertes Fokuselement die Vorgänger und/oder die Nachfolger gezielt ausblenden/einfalten, um sich stärker auf einen gewissen Bereich im Graphen zu konzentrieren. Sie erzeugen eine sogenannte Teilansicht basierend auf dem Ausgangsgraphen.

Die nachfolgenden **Abbildungen** zeigen zunächst den Ausgangsgraphen mit dem Fokuselement Licht ohne Aufforderung ausgeschaltet und dann das Resultat der Teilansicht Ausgehende Pfade anzeigen.

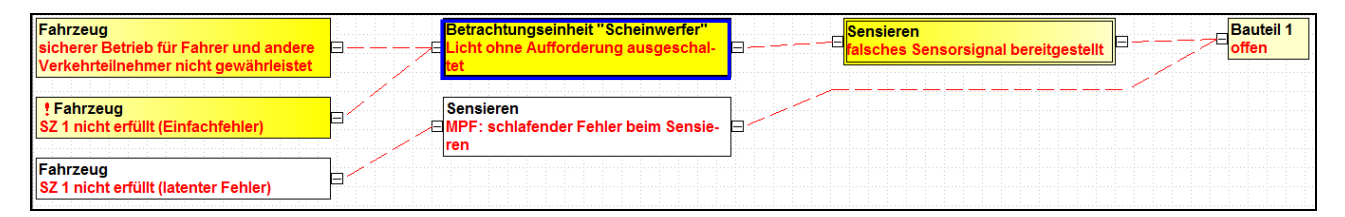

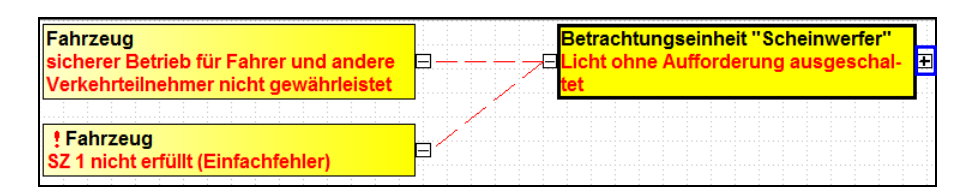

Das Plussymbol rechts des Fokuselementes gibt Ihnen den Hinweis auf die eingefalteten Bereiche.

Durch einen Mausklick auf das Plussymbol ⊞ können Sie bei Bedarf wieder bestimmte Bereiche auffalten. Hierbei müssen Sie unter Umständen aber nacheinander mehrfach auf Plussymbole drücken, um wieder die Startansicht zu haben. Sie gelangen sehr schnell zur ursprünglichen Startansicht, indem Sie in der Vorschlagslistenrubrik Ansicht den Befehl Vollständige Ansicht öffnen ausführen.

Sofern Ihre ursprüngliche Startansicht im Graph Editor die Butterfly-Ansicht war, so führt der Befehl Vollständige Ansicht öffnen zur Butterfly-Ansicht.

## **2.6 Graph Editor: Sicht "Struktur-Graph"**

Die Sicht Struktur-Graph stellt die Zusammenhänge aus dem Strukturbaum in einer neuen Art und Weise dar (vgl. **Abb.**).

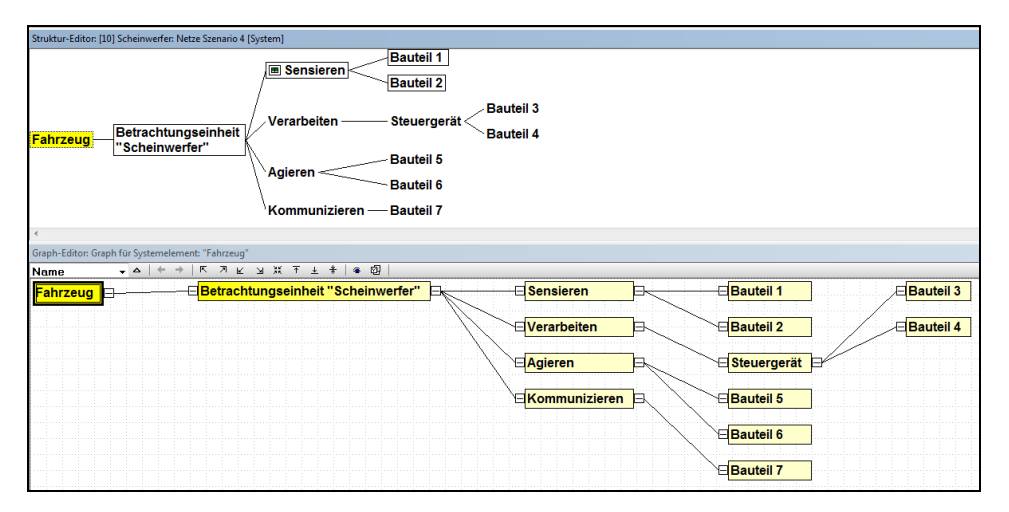

Der Struktur-Graph bietet Ihnen nahezu alle Bearbeitungsmöglichkeiten, welche Sie aus dem Struktur-Editor kennen. Zusätzlich haben Sie die folgenden Optionen:

1. Im Strukturbaum können Sie zu einem Fokuselement nur die Nachfolger einfalten. Die Vorschlagslisten-Rubrik Teilansichten erzeugen bietet für den Struktur-Graph mehrere Befehle (z.B. Eingehende Pfade anzeigen), welche auch das Einfalten von Vorgängern erlauben (vgl. **Abb.**). **.**). Im Beispiel wurden die Vorgänger des Systemelementes Kommunizieren eingefaltet. Als Hinweis darauf sehen Sie links davon das Plussymbol.

⊞<mark>Kommunizieren</mark> h ⊟<mark>Bauteil 7</mark> 2. Des Weiteren können Sie mit den Befehlen der Vorschlagslisten-Rubrik Analyse problematischer Kantenzusammenhänge überprüfen (vgl. **Abb.**), ob die Funktionsnetz-Verknüpfungen der Struktur-Graph-Logik (Hierarchie) folgen (Befehl verkehrt verknüpfte abhängige Elemente) oder ob Funktionsnetz-Verknüpfungen überhaupt vorhanden sind (Befehl nicht miteinander verknüpfte abhängige Elemente). Funktionen / Merkmale gelten als abhängige Objekte zu den Systemelementen, welche wiederum die unabhängigen Objekte für diese sind. Im Ergebnis werden Ihnen im Struktur-Graph die Verbindungslinien zwischen den Systemelementen farblich (türkis) hervorgehoben, deren Funktion(en) dem Filterkriterium entsprechen.

```
Analyse problematischer Kantenzusammenhänge {2}
nicht miteinander verknüpfte abhängige Elemente
verkehrt verknüpfte abhängige Elemente
```
Analog zum Strukturbaum ist es im Struktur-Graphen **nicht** erlaubt Kreise / Zyklen zu modellieren, daher gibt es keinen Befehl Neue ausgehende Nachbarn.

## **2.7 Graph Editor: Sicht "Funktions-Graph"**

Ein Funktionsnetz stellt Ihnen immer nur einen begrenzten Ausschnitt der Zusammenhänge bezogen auf eine Fokusfunktion dar. In der Regel sehen Sie zeitgleich immer nur **ein** Funktionsnetz. Ist eine Funktion dieses Funktionsnetzes auch zu anderen Funktionen verknüpft, welche nicht Bestandteil des gerade sichtbaren Funktionsnetzes sind, so erhält diese Funktion einen gestrichelten Rahmen als Hinweis für Sie. Aufgrund dieser Tatsache werden derartige Funktionen über die verschiedenen Funktionsnetze **mehrfach** dargestellt. Der sogenannte Funktions-Graph zeigt Ihnen das **Gesamtbild** der Funktionszusammenhänge und listet jede Funktion nur **einmal**. Die nachfolgenden **Abbildungen** zeigen Ihnen eine Gegenüberstellung von Funktionsnetz und Funktions-Graph.

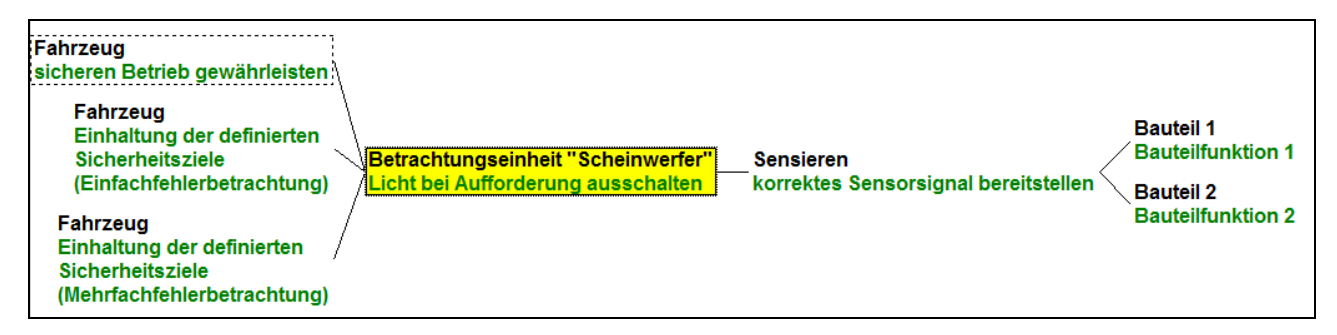

**Abb. 1: Funktionsnetz mit Fokusfunktion "Licht bei Aufforderung ausschalten"** 

In **Abb. 1** hat die Topfunktion sicheren Betrieb gewährleisten einen gestrichelten Rahmen. Sie ist also im Minimum noch zu einer weiteren Funktion verknüpft, welche nicht Bestandteil des gerade sichtbaren Funktionsnetzes ist. Um genauere Informationen dazu bekommen zu können, müssten Sie im Funktionsnetz jetzt die Topfunktion sicheren Betrieb gewährleisten zum Fokuselement machen und somit ein anderes Funktionsnetz öffnen.

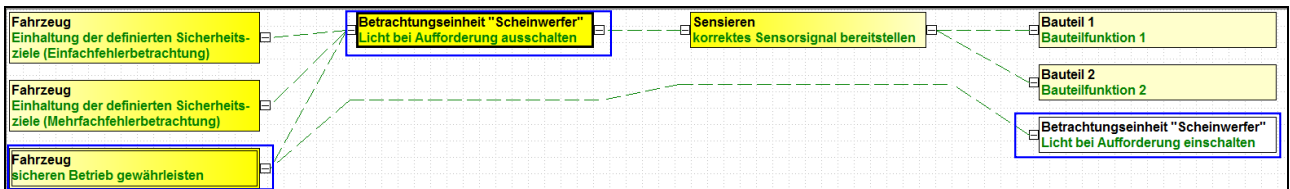

**Abb. 2: Funktions-Graph mit Fokusfunktion "Licht bei Aufforderung ausschalten"** 

Die **Abb. 2** zeigt für den gleichen Funktionszusammenhang den Funktions-Graphen. Da in einem Funktions-Graphen jede Funktion (jedes Merkmal bzw. jede Anforderung) nur **einmal** dargestellt wird, sehen Sie sämtliche bestehenden Verknüpfungen der Topfunktion sicheren Betrieb gewährleisten. Im Gegensatz zum oberen Funktionsnetz sieht man also auch die Verknüpfung zur Funktion Licht bei Aufforderung ausschalten.

Im Gegensatz zum Funktionsnetz kann ein Funktions-Graph Kreise bzw. Zyklen abbilden (vgl. **Abb.**), weil er jedes Objekt nur **einmal** darstellt.

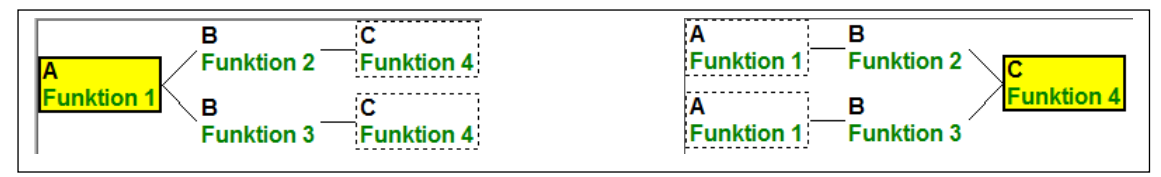

**Abb. 3: Funktionsnetze: links Fokus auf Topfunktion, rechts Fokus auf Basisfunktion** 

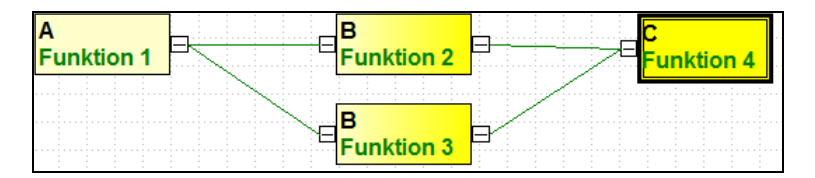

**Abb. 4: korrespondierender Funktions-Graph** 

Der Funktions-Graph bietet Ihnen nahezu alle Bearbeitungsmöglichkeiten, welche Sie aus dem Funktionsnetz-Editor kennen. Zusätzlich haben Sie weitere Optionen, wovon hier nur eine Auswahl vorgestellt wird:

1. Im Funktionsnetz können Sie zu einem Fokuselement nur die Nachfolger einfalten. Die Vorschlagslisten-Rubrik Teilansichten erzeugen bietet für den Funktions-Graph mehrere Befehle (z.B. Eingehende Pfade anzeigen), welche auch das Einfalten von Vorgängern erlauben (vgl. **Abb.**). Im Beispiel wurden die Vorgänger der Funktion Licht bei Aufforderung ausschalten eingefaltet. Als Hinweis darauf sehen Sie links davon das Plussymbol.

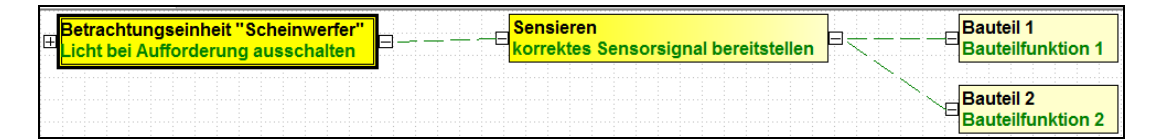

2. Des Weiteren können Sie mit den Befehlen der Vorschlagslisten-Rubrik Analyse problematischer Kantenzusammenhänge überprüfen (vgl. **Abb.**), ob die Fehlernetz-Verknüpfungen der Logik der Funktionsnetz-Verknüpfungen folgen (Befehl verkehrt verknüpfte abhängige Elemente). Fehlfunktionen gelten als abhängige Objekte zu den Funktionen (Merkmalen oder

Anforderungen). Im Ergebnis werden Ihnen im *Funktions-Graph* die Verbindungslinien zwischen den Funktionen farblich (türkis) hervorgehoben, deren Fehlfunktion(en) dem Filterkriterium entsprechen. Außerdem können Sie auch prüfen, ob die Verknüpfungen des Funktions-Graphen der Logik des Strukturbaumes/-graphen folgen (Befehl verkehrt verknüpfte unabhängige Elemente). In bestimmten Datenkonstellationen ist auch der Befehl Überflüssige Verknüpfungen verfügbar. Damit identifizieren Sie, ob zwei Objekte über mehr als einen Pfad miteinander verknüpft sind (redundante Verknüpfungen). Bei Bedarf können Sie dann die überflüssige Verknüpfung löschen.

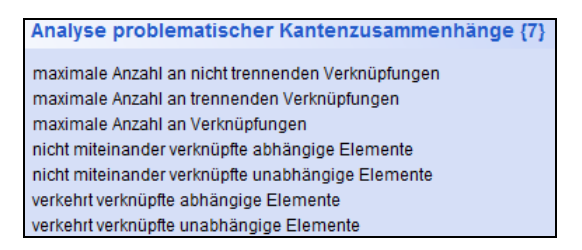

## **2.8 Graph Editor: Sicht "Fehler-Graph"**

Auch ein Fehlernetz stellt Ihnen immer nur einen begrenzten Ausschnitt der Zusammenhänge bezogen auf eine Fokusfehlfunktion dar. In der Regel sehen Sie zeitgleich immer nur **ein** Fehlernetz. Ist eine Fehlfunktion dieses Fehlernetzes auch zu anderen Fehlfunktionen verknüpft, welche nicht Bestandteil des gerade sichtbaren Fehlernetzes sind, so erhält diese Fehlfunktion einen gestrichelten Rahmen als Hinweis für Sie. Aufgrund dieser Tatsache werden derartige Fehlfunktionen über die verschiedenen Fehlernetze **mehrfach** dargestellt. Der sogenannte Fehler-Graph zeigt Ihnen das **Gesamtbild** der Fehlfunktionszusammenhänge und listet jede Fehlfunktion nur **einmal**. Die nachfolgenden **Abbildungen** zeigen Ihnen eine Gegenüberstellung von Fehlernetz und Fehler-Graph.

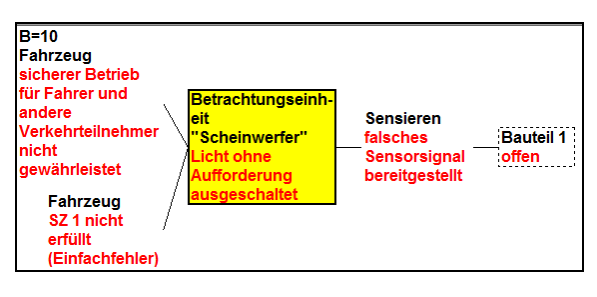

**Abb. 1: Fehlernetz mit Fokusfehlfunktion "Licht ohne Aufforderung ausgeschaltet"** 

In **Abb. 1** hat der Basisfehler offen einen gestrichelten Rahmen. Er ist also im Minimum noch zu einer weiteren Fehlfunktion verknüpft, welche nicht Bestandteil des gerade sichtbaren Fehlernetzes ist. Um genauere Informationen dazu bekommen zu können, müssten Sie im Fehlernetz jetzt den Basisfehler offen zum Fokuselement machen und somit ein anderes Fehlernetz öffnen.

|                                           | .<br><b></b><br>.               |                                                                  | .       |  |  |  |  |                                     | . |  |  |
|-------------------------------------------|---------------------------------|------------------------------------------------------------------|---------|--|--|--|--|-------------------------------------|---|--|--|
|                                           | <br><b><i>A R R R R R R</i></b> | <b>Sensieren</b><br>EMPF: schlafender Fehler beim Sensie-<br>нен | <b></b> |  |  |  |  | the contract of the contract of the |   |  |  |
| SZ 1 nicht erfüllt (latenter Fehler)<br>. | .<br>.                          |                                                                  |         |  |  |  |  |                                     |   |  |  |

**Abb. 2: Fehler-Graph mit Fokusfehlfunktion "Licht ohne Aufforderung ausgeschaltet"** 

Die **Abb. 2** zeigt für den gleichen Fehlfunktionszusammenhang den Fehler-Graphen. Da in einem Fehler-Graphen jede Fehlfunktion nur **einmal** dargestellt wird, sehen Sie sämtliche bestehenden Verknüpfungen des Basisfehlers offen. Im Gegensatz zum oberen Fehlernetz sieht man also auch die Verknüpfung zur Fehlfunktion MPF: schlafender Fehler sowie deren Folge.

Im Gegensatz zum Fehlernetz kann ein Fehler-Graph Kreise bzw. Zyklen abbilden (vgl. **Abb.**), weil er jedes Objekt nur **einmal** darstellt.

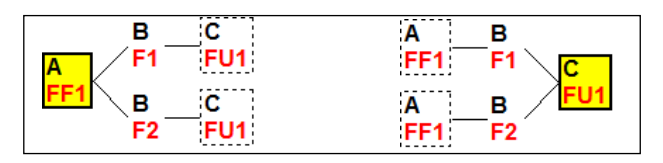

**Abb. 3: Fehlernetze: links Fokus auf Topfehler, rechts Fokus auf Fehlerursache** 

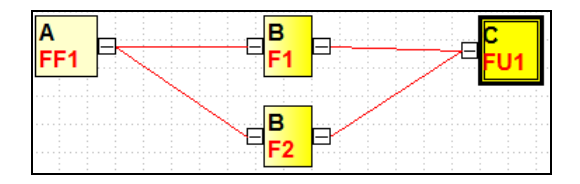

**Abb. 4: korrespondierender Fehler-Graph** 

Der Fehler-Graph bietet Ihnen nahezu alle Bearbeitungsmöglichkeiten, welche Sie aus dem Fehlernetz-Editor kennen. Zusätzlich haben Sie weitere Optionen, wovon hier nur eine Auswahl vorgestellt wird:

1. Im Fehlernetz können Sie zu einem Fokuselement nur die Nachfolger einfalten. Die Vorschlagslisten-Rubrik Teilansichten erzeugen bietet für den Fehler-Graph mehrere Befehle (z.B. Eingehende Pfade anzeigen), welche auch das Einfalten von Vorgängern erlauben (vgl. **Abb.**). Im Beispiel wurden die Vorgänger der Fehlfunktion Licht ohne Aufforderung ausgeschaltet eingefaltet. Als Hinweis darauf sehen Sie links davon das Plussymbol. Auch der Basisfehler offen hat links ein Plussymbol. D.h. er ist noch zu weiteren Fehlern verknüpft, welche aber durch die aktuelle Teilansicht eingefaltet wurden.

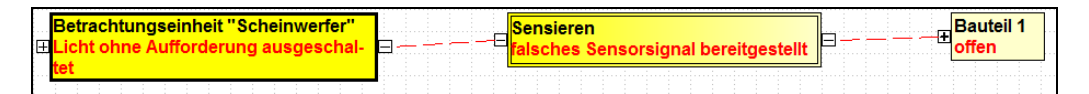

2. Des Weiteren können Sie mit den Befehlen der Vorschlagslisten-Rubrik Analyse problematischer Kantenzusammenhänge überprüfen (vgl. **Abb.**), ob die Funktionsnetz-Verknüpfungen der Logik der Fehlernetz-Verknüpfungen (Befehl verkehrt verknüpfte unabhängige Elemente) folgen oder ob Funktionsverknüpfungen überhaupt vorhanden sind (Befehl nicht miteinander verknüpfte unabhängige Elemente). Fehlfunktionen gelten als abhängige Objekte zu den Funktionen (Merkmalen oder Anforderungen), welche wiederum die unabhängigen Objekte sind. Im Ergebnis werden Ihnen im Fehler-Graph die Verbindungslinien zwischen den Fehlfunktionen farblich (türkis) hervorgehoben, deren Funktionen dem Filterkriterium entsprechen. In bestimmten Datenkonstellationen ist auch der Befehl Überflüssige Verknüpfungen verfügbar. Damit identifizieren Sie, ob zwei Objekte über mehr als einen Pfad miteinander verknüpft sind (redundante Verknüpfungen). Bei Bedarf können Sie dann die überflüssige Verknüpfung löschen.

Analyse problematischer Kantenzusammenhänge {7} Elemente mit maximalem Abstand maximale Anzahl an nicht trennenden Verknüpfungen maximale Anzahl an trennenden Verknüpfungen maximale Anzahl an Verknüpfungen nicht miteinander verknüpfte unabhängige Elemente überflüssige Verknüpfungen verkehrt verknüpfte unabhängige Elemente

## **2.9 Neue Verknüpfungen erstellen (Funktions- / Fehler-Graph)**

Sowohl im Funktions-Graph als auch im Fehler-Graph haben Sie zwei Möglichkeiten eine neue Verknüpfung zwischen zwei Objekten zu erstellen.

Zum einen können Sie im jeweiligen Graphen die beiden gewünschten Objekte markieren (zwischen denen noch **keine direkte** Verbindung besteht!) und in der Vorschlagsliste aus der Rubrik Graph bearbeiten den Befehl Neue Verknüpfung wählen. Hieraufhin wird die Verknüpfung erstellt. Bitte beachten Sie dabei, dass dem Befehl in der Vorschlagsliste ein **Richtungspfeil** vorangestellt ist (Pfeil nach links = Verknüpfung des rechten Objektes als Ursache des linken Objektes; Pfeil nach rechts = Verknüpfung des linken Objektes als Ursache des rechten Objektes). Je nachdem welche der beiden Möglichkeiten Sie wählen, erfolgt die Verknüpfung als Folge oder als Ursache. Die Einordnung der beiden Objekte in die verschiedenen Spalten des Graphen bestimmt, welches Objekt als linkes Objekt und welches Objekt als rechtes Objekt gilt.

Zum anderen können Sie eines der beiden Objekte mit der gedrückten linken Maustaste auf das andere Objekt ziehen und loslassen. Während des Rüberziehens sehen Sie eine gestrichelte Linie (vgl. **Abb.**). Beim Ablegen erhalten Sie einen Hinweis bzgl. der Auswirkung dieser neuer Verknüpfung auf den Graphen.

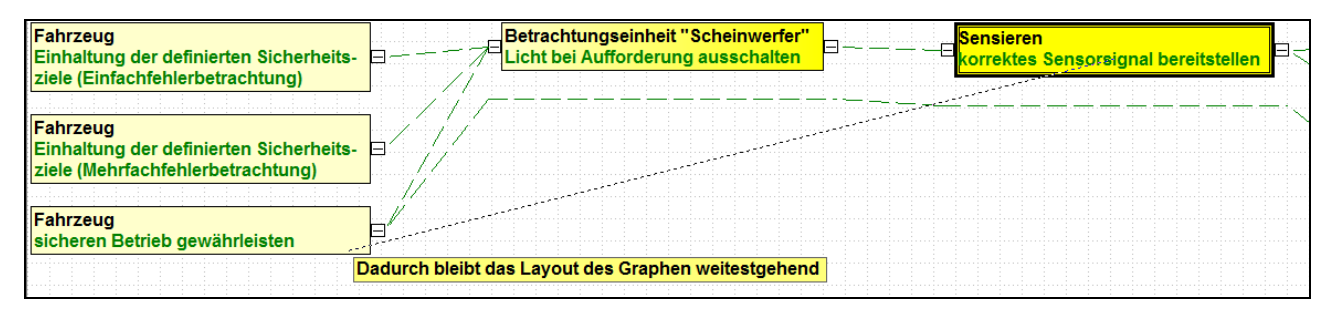

Das hingezogene Objekt wird immer als Ursache des anderen Objektes verknüpft. Es ist auch möglich per Drag&Drop Objekte aus einem anderen Arbeitsbereich (z.B. Strukturbaum) im Graphen zu verknüpfen, sofern das Objekt in der aktuellen Graphen-Sicht (Struktur-Graph, Funktions-Graph, Fehler-Graph) zulässig ist und noch keine direkte Verknüpfung zum Zielobjekt besteht. Bei aktiver Arbeitsplatzeinstellung Mechatronik-FMEA aktivieren können Sie auch eine Funktion per Drag&Drop aus dem anderen Arbeitsbereich in den Fehler-Graphen ziehen und erzeugen somit eine Fehlererkennung bzw. eine Fehlerreaktion.

## **2.10 Vergleich der Verknüpfungs-Logiken**

Wie in den Kapiteln zu **Struktur-Graph**, **Funktions-Graph** und **Fehler-Graph** bereits beschrieben, können Sie die Verknüpfungs-Logiken zwischen den verschiedenen Graph-Typen miteinander vergleichen und so Abweichungen identifizieren.

Folgende Vergleiche sind möglich:

- Struktur-Graph zu Funktions-Graph (Befehle: verkehrt verknüpfte abhängige Elemente bzw. nicht miteinander verknüpfte abhängige Elemente )
- Funktions-Graph zu Struktur-Graph (Befehle: verkehrt verknüpfte unabhängige Elemente bzw. nicht miteinander verknüpfte unabhängige Elemente)
- Funktions-Graph zu Fehler-Graph (Befehle: verkehrt verknüpfte abhängige Elemente bzw. nicht miteinander verknüpfte abhängige Elemente)
- Fehler-Graph zu Funktions-Graph (Befehle: verkehrt verknüpfte unabhängige Elemente bzw. nicht miteinander verknüpfte unabhängige Elemente)

Sie finden die entsprechenden Befehle im jeweiligen Graphen in der Vorschlagslisten-Rubrik Analyse problematischer Zusammenhänge.

Um die Befehle besser verstehen zu können, hier eine Erklärung der Begriffe abhängiges Element und unabhängiges Element. Die Abhängigkeiten ergeben sich dabei aus der Objekthierarchie, welche der IQ-Software zu Grunde liegt.

- Für ein Systemelement gibt es die abhängigen Elemente Funktion und/oder Merkmal.
- Für eine Funktion ist das unabhängige Element ein Systemelement und das abhängige Element eine Fehlfunktion.
- Für eine Fehlfunktion gibt es das unabhängige Element Funktion und/oder Merkmal (ggf. auch Anforderung).

## **2.11 Neue Sammeleingabe**

Die neue Sammeleingabe wurde bereits in einem eigenen Kapitel (Kapitel **Neue Sammeleingabe** unter **Allgemeine Neuerungen**) beschrieben. Daher erfolgt hier nur eine Kurzzusammenfassung sowie der Hinweis auf die Besonderheiten bei der Verwendung im Graph Editor.

Die neue Sammeleingabe bietet je nach Kontext die folgenden weiterführenden Befehle für neu eingegebene Objekte im Vergleich zur herkömmlichen Sammeleingabe:

- Definition bei welchem übergeordneten Objekt das neue Objekt verankert sein soll.
- Eine **gemeinsame** Sammeleingabe zum schnellen Erfassen von Funktionen, Produkt- und Prozessmerkmalen ohne mit verschiedenen Sammeleingaben arbeiten zu müssen.
- Eine **gemeinsame** Sammeleingabe zum schnellen Erfassen von Fehlfunktionen sowie den Mechatronikobjekten Betriebszustand, Fehlererkennung und Fehlerreaktion ohne mit verschiedenen Sammeleingaben arbeiten zu müssen.
- Sofern Strukturvarianten bestehen, kann innerhalb der Sammeleingabe die Variantenzuordnung erfolgen.

Diese neue Sammeleingabe können Sie aktuell **nur** aufrufen, indem Sie im Graph Editor rechts **aus der Vorschlagsliste** einen der folgenden Befehle nutzen:

- **Systemelemente anlegen**
- **Funktionen und Merkmale anlegen**
- Anforderungen anlegen
- **Fehlfunktionen anlegen**

Eine Besonderheit stellt die Sammeleingabe für Fehlfunktionen im Graph Editor mit der Sicht Fehlergraph dar. In der **Abbildung** wurde im Fehlergraphen der Befehl Neuer eingehender Nachbar ausgeführt und eine neue Fehlfunktion eingegeben. Für dieses neue Objekt können Sie bei Bedarf auch die Mechatronik-Objekttypen Betriebszustand, Fehlererkennung oder Fehlerreaktion zuweisen. Somit gibt es in diesem Kontext auch eine **gemeinsame** Sammeleingabe für Fehlfunktionen sowie die Mechatronikobjekte und Sie müssen nicht mit mehreren Sammeleingaben arbeiten. Da beim Anlegen eines neuen Objektes innerhalb des Fehlergraphen nicht klar ist, bei welchem übergeordneten Objekt dessen Verankerung erfolgen soll, können Sie die Verankerung ebenfalls per Radio-Button definieren. Im Beispiel (vgl. **Abb.**) wurde für die Fokusfehlfunktion falsches Signal bereitgestellt ein neuer eingehender Nachbar namens Neue Fehlerursache definiert. Auf Basis des Funktionsnetzes bzw. des Funktionsgraphen für die zugehörige Fokusfunktion korrektes Signal bereitstellen listet die IQ-Software in der Rubrik Verankerung die dazu direkt verknüpften Funktionen in Ursachenrichtung. Diese können für die Verankerung der neuen Fehlfunktion genutzt werden. Im Ergebnis ist die neue Fehlfunktion bei der zugewiesenen Funktion als abhängiges Objekt gespeichert.

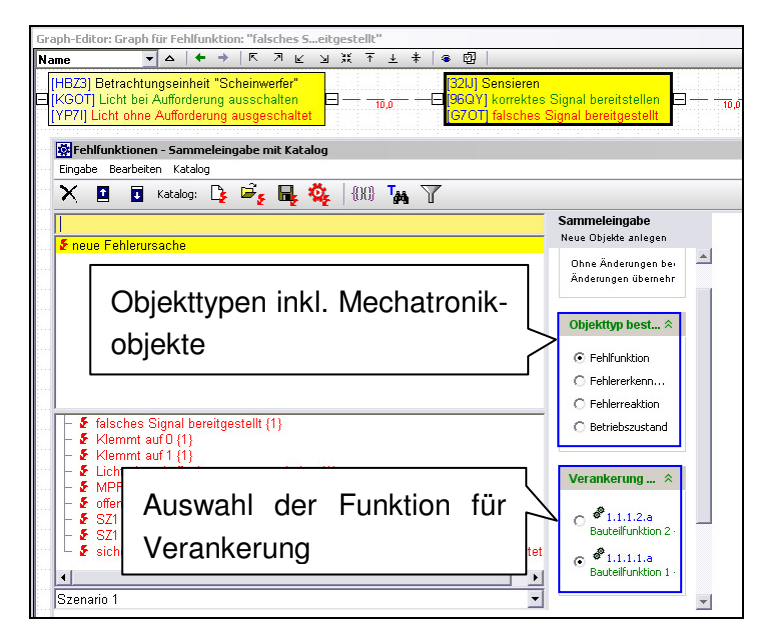

**Abb.: Graph Editor: Objekttyp und Verankerung definieren für neue Fehlfunktion** 

## **2.12 Graph Editor für Funktionale Sicherheit und Mechatronik**

### **2.12.1 Workflow-Unterstützung durch Filter**

Die Vorschlagliste des Graph Editor bietet Ihnen in den folgenden Rubriken eine Art Workflow-Unterstützung für die Analyse im Bereich Funktionale Sicherheit und mechatronische Systeme:

### **Analyse der Soll-Werte (Funktionale Sicherheit)**

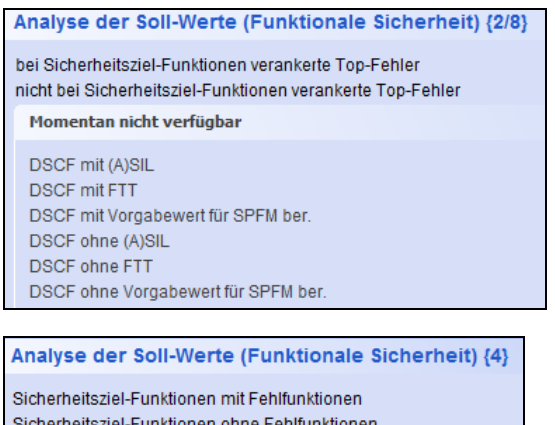

Sicherheitsziel-Funktionen ohne Fehlfunktionen Top-Funktionen mit Sicherheitsziel-Status Top-Funktionen ohne Sicherheitsziel-Status

### **Analyse der Ist-Werte (Funktionale Sicherheit)**

| Analyse der Ist-Werte (Funktionale Sicherheit) {0/19}                        |
|------------------------------------------------------------------------------|
| Momentan nicht verfügbar                                                     |
| DSCF mit fehlenden DC-Raten                                                  |
| DSCF mit fehlenden vollständigen Sicherheitsmechanismen                      |
| DSCF mit FIT-Raten auf allen eingehenden Pfaden                              |
| DSCF mit FIT-Raten auf einigen eingehenden Pfaden                            |
| DSCF mit MPF auf allen eingehenden Pfaden                                    |
| DSCF mit MPF auf einigen eingehenden Pfaden                                  |
| DSCF mit teilweise fehlenden Verarbeitungszeiten                             |
| DSCF mit teilweise vollständigen DC-Raten                                    |
| DSCF mit unvollständigen Sicherheitsmechanismen auf allen eingehenden Pfaden |
| DSCF mit vollständigen DC-Raten                                              |
| DSCF mit vollständigen Sicherheitsmechanismen                                |
| DSCF mit vollständigen Sicherheitsmechanismen auf allen eingehenden Pfaden   |
| DSCF mit vollständigen Sicherheitsmechanismen auf einigen eingehenden Pfaden |
| DSCF mit vollständigen Verarbeitungszeiten                                   |
| DSCF mit vollständigen Verarbeitungszeiten auf allen eingehenden Pfaden      |
| DSCF mit vollständigen Verarbeitungszeiten auf einigen eingehenden Pfaden    |
| DSCF ohne FIT-Raten auf irgendeinem eingehenden Pfad                         |
| DSCF ohne MPF auf irgendeinem eingehenden Pfad                               |
| DSCF ohne vollständige Verarbeitungszeiten                                   |

**Analyse der kritischen Pfade (Funktionale Sicherheit)** 

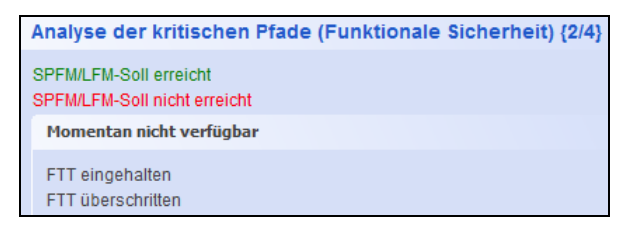

### **Graph analysieren (Funktionale Sicherheit)**

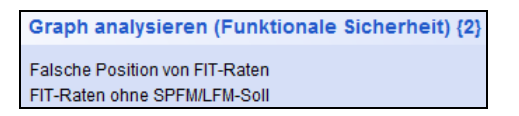

Um die Filter dieser Rubriken gezielt anwenden zu können, sollten Sie die folgenden Zusammenhänge und Festlegungen kennen, auf denen die Filter basieren:

### **1. Funktion mit Sicherheitsziel-Status und (gefährliche) sicherheitskritische Fehler ((D)SCF)**

Alle Filter bzgl. Funktionen mit Sicherheitsziel-Status filtern nach dem Attribut Ist Sicherheitsziel, welches Sie im **Eigenschaftendialog** einer Funktion in der Registerkarte Funktionale Sicherheit aktivieren. Außerdem führt die Aktivierung dazu, dass die zugehörigen Fehlfunktionen als sicherheitskritische Fehler gelten (abgekürzt als SCF). Wird für den SCF zusätzlich noch ein ASIL > QM vergeben wird, dann spricht man von einem gefährlichen sicherheitskritischen Fehler (abgekürzt als DSCF).

Somit erhalten bei den Filtern bzgl. DSCF nur Filtertreffer, wenn die übergeordnete Funktion das Attribut Ist Sicherheitsziel besitzt und für die Fehlfunktion eine ASIL-Einstufung > QM vergeben wurde.

### **2. Vollständiger Sicherheitsmechanismus**

Für einen gefährlichen sicherheitskritischen Topfehler (DSCF) liegt ein vollständiger Sicherheitsmechanismus vor, wenn **irgendein** Eingangspfad eine Fehlererkennung und eine Fehlerreaktion beinhaltet. D.h. alle Filter bzgl. Sicherheitsmechanismen prüfen ausgehend vom gefährlichen Topfehler (DSCF), ob im Fehler-Graph in den eingehenden Pfaden der Objekttyp Fehlererkennung gefolgt vom Objekttyp Fehlerreaktion vorliegt. Sie müssen also sicherstellen, dass der Sicherheitsmechanismus zum relevanten Topfehler (DSCF) als Eingangspfad verknüpft ist.

Zum besseren Verständnis nachfolgend ein Verknüpfungsbeispiel. Der DSCF hat dabei den Namen SZ1 nicht erfüllt (Einfachfehler).

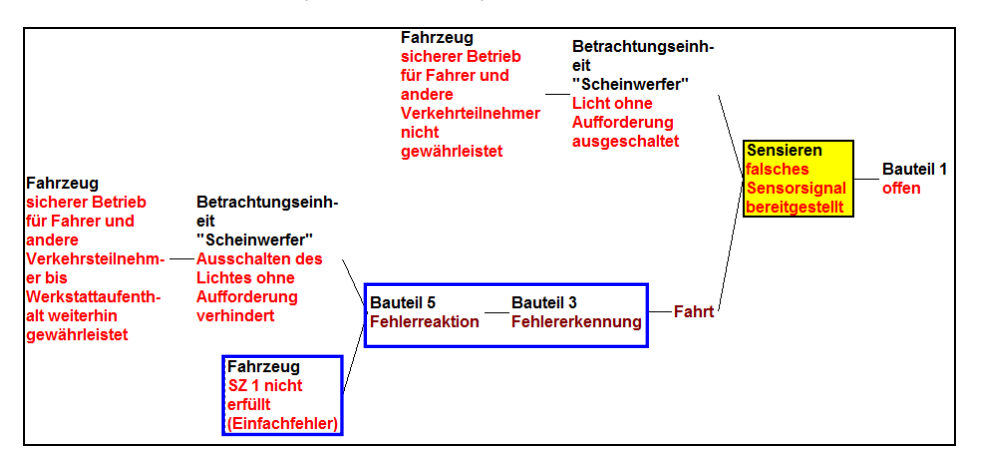

### **Abb. 1: Fehlernetz: Sicherheitsmechanismus verknüpft zu DSCF**

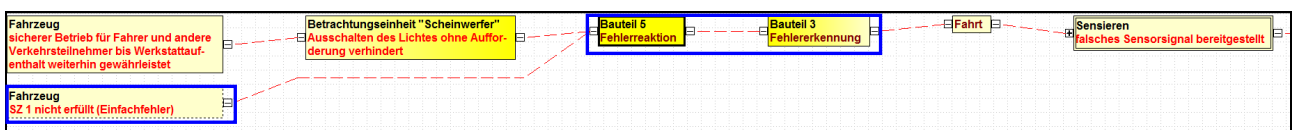

### **Abb. 2: Fehler-Graph: Sicherheitsmechanismus verknüpft zu DSCF**

### **3. DC-Werte (DCSPF, DCLF)**

Die Filter bzgl. DC-Raten prüfen **nur** beim Objekttyp Fehlererkennung, ob ein DC-Wert vorliegt oder nicht. DC-Werte bei anderen Objekten (z.B. Fehlfunktion) werden nicht berücksichtigt. Daher sollten Sie DC-Werte nur für Fehlererkennungen definieren!

### **4. Mehrfachfehler (MPF)**

Als Mehrfachfehler (MPF) gelten die Fehlfunktionen der Objekte Fehlererkennung und Fehlerreaktion. Diese müssen wiederum im Fehler-Graphen zum relevanten Topfehler (DSCF) verknüpft sein. Nur unter diesen Voraussetzungen erhalten Sie entsprechende Ergebnisse mit Filtern bzgl. MPF. Zur besseren Verdeutlichung hier ein Beispiel (vgl. **Abb.**). Dabei entspricht der Topfehler SZ1 nicht erfüllt (Einfachfehler) dem DSCF und die Fehlfunktion Fehlerkennung funktioniert nicht entspricht dem MPF.

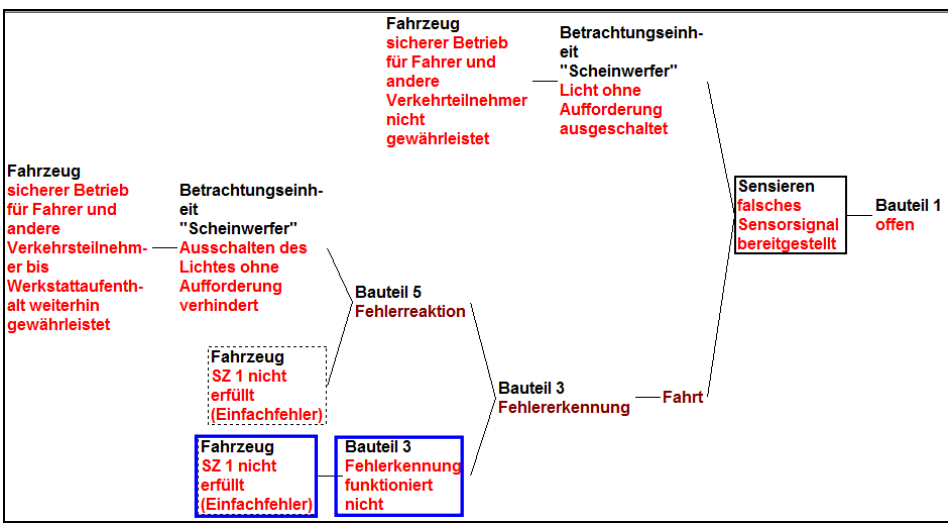

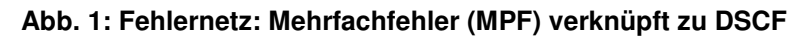

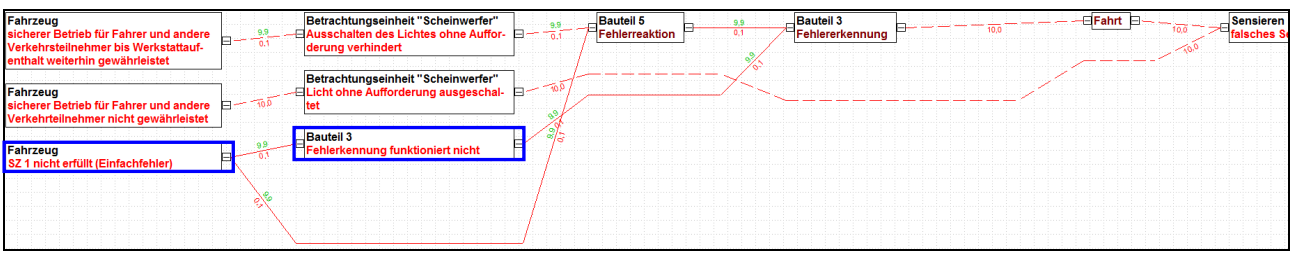

**Abb. 2: Fehler-Graph: Mehrfachfehler (MPF) verknüpft zu DSCF** 

### **5. Soll-/Ist-Vergleich für Fehlertoleranzzeit**

Mit den Filtern bzgl. FTT können Sie überprüfen, ob ihre Zeitvorgabe durch die definierten Sicherheitsmechanismen eingehalten wird oder nicht.

Hierzu definieren zunächst für den relevanten Topfehler (Fehlfunktion der Funktion mit Sicherheitsziel-Status) die sogenannte Fehlertoleranzzeit (FTT) als Soll-Wert und später für die zugehörigen Fehlererkennungen die Fehlererkennungszeiten sowie für die zugehörigen Fehlerreaktionen die Fehlerreaktionszeiten (vgl. Kapitel **Fehlertoleranzzeit sowie Fehlererkennungs- und Fehlerreaktionszeit definieren**). Innerhalb der FTT-Zeitvorgabe müssen alle an dem Sicherheitsmechanismus beteiligten Funktionen beendet sein. Wird die Zeitvorgabe durch den Sicherheitsmechanismus überschritten, so gilt das Sicherheitsziel als verletzt.

Für jeden Topfehler werden alle eingehenden Pfade im Fehler-Graphen nach folgender Formel geprüft und somit entschieden, ob die FTT-Zeitvorgabe eingehalten wird:

FTT ≤ dem eingehenden Fehlerpfad mit der **maximalen** (Zeit-)Summe von Fehlererkennungszeit(en) und Fehlerreaktionszeit(en)

### **2.12.2 Fehler-Graph: Darstellung der berechneten Fehlerraten und der berechneten Zeiten**

Wenn Sie im Graph Editor den Fehler-Graphen geöffnet haben, können Sie in den **Anzeigeoptionen** (Menü **Ansicht** | Anzeigeoptionen) in der Rubrik Kantenoptionen festlegen, ob Sie an den Verknüpfungslinien (Kanten) die Fehlerraten oder die Verarbeitungszeiten sehen wollen.

Mit der Option Fehlerraten anzeigen (vgl. **Abb. 1**) sehen Sie an den Kanten in **rot** den **nicht** durch eine Fehlererkennung **erkannten** Anteil der Fehlerrate und in **grün** den durch eine Fehlererkennung **erkannten** Anteil der Fehlerrate. Im Beispiel kann man die Fortpflanzung der Fehlerrate von rechts nach links nachvollziehen. Der in der **Abbildung** aus Platzgründen nicht dargestellte Basisfehler offen hat eine Fehlerrate von 10 FIT und ist zum Fehler falsches Sensorsignal bereitgestellt verknüpft. Diese 10 FIT werden an die weiteren Kanten in Folgenrichtung komplett weiter vererbt bis eine Fehlererkennung mit einem DC-Wert (im Beispiel:  $DC_{SPF} = 99\%)$  definiert ist. Ab da sehen Sie oberhalb der Kanten in grün den erkannten Anteil der Fehlerrate (hier: 9,9 FIT) und unterhalb der Kanten in rot den verbleibenden nicht erkannten Anteil der Fehlerrate (hier: 0,1 FIT).

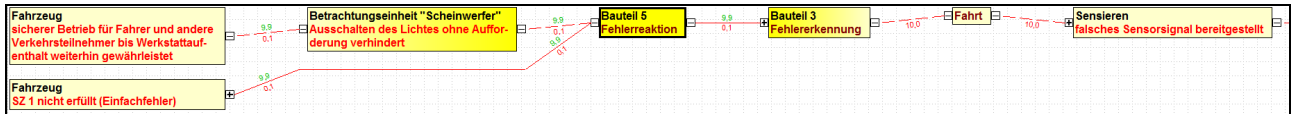

### **Abb. 1: erkannte (grün) und nicht erkannte Fehlerraten (rot) an den Kanten**

Wenn eine Fehlfunktion **mehrere** eingehenden Kanten mit roten bzw. grünen Werten hat, so werden diese aufsummiert an der/den ausgehenden Kante(n) angezeigt.

Mit der Option Verarbeitungszeiten anzeigen (vgl. **Abb. 2**) sehen Sie an den Kanten oben in **grün** die **minimale** Summe der Verarbeitungszeiten aller eingehende Pfade und unten in **rot** die **maximale** Summe der Verarbeitungszeiten aller eingehende Pfade.

Die Verarbeitungszeit ergibt sich aus der Summe von Fehlererkennungs- und Fehlerreaktionszeit.

Im Beispiel wurde für die Fehlererkennung eine Fehlererkennungszeit von 2 ms und für die Fehlerreaktion eine Fehlerreaktionszeit von 3 ms definiert. Auch hier können Sie die Fortpflanzung der Zeiten an den kanten von rechts nach links verfolgen. Ab der Fehlererkennung sieht man zunächst die Fehlererkennungszeit von 2 ms und ab der Fehlerreaktion dann die Summe beider Zeiten in Höhe von 5 ms.

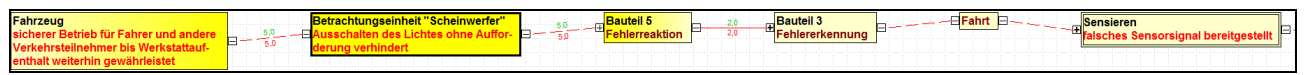

### **Abb. 2: minimale Zeitsumme (grün) und maximale Zeitsumme (rot) an den Kanten**

Wenn eine Fehlfunktion **mehrere** eingehenden Kanten mit roten bzw. grünen Werten hat, so werden diese aufsummiert an der/den ausgehenden Kante(n) angezeigt.